# **18R Guida dell'utente**

- Touch

**brother** 

Leggere queste istruzioni prima di iniziare ad usare la P-touch. Conservare queste istruzioni in un posto sicuro per riferimenti futuri.

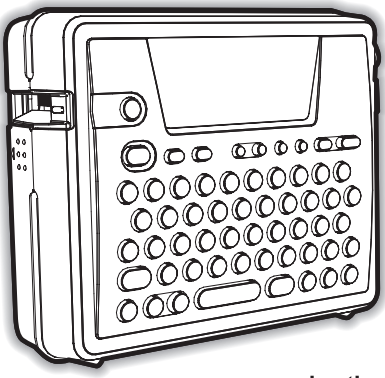

www.brother.com

**INTRODUZIONE** 1  $\overline{2}$ **PREPARAZIONE ALL'UTILIZZO**  $\overline{\mathbf{3}}$ **MODIFICA DI UN'ETICHETTA** 4 **STAMPA DELLE ETICHETTE** 5 UTILIZZARE LA MEMORIA DEL FILE 6 **MANUTENZIONE DELLA P-touch**  $\overline{\mathbf{z}}$ **RISOLUZIONE DEI PROBLEMI** 8 **APPENDICE** q **INDICE** 

**Indice** rapido

 $P.8$ 

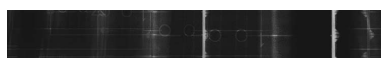

#### **Dichiarazione di conformità** (Solo Europa)

Noi, BROTHER INDUSTRIES, LTD.

15-1, Naeshiro-cho, Mizuho-ku, Nagoya, 467-8561, Giappone, dichiariamo che questo prodotto è conforme ai requisiti essenziali e ad altre disposizioni rilevanti delle Direttive 2004/108/CE e 2005/32/CE. L'adattatore AD-18ES è conforme ai requisiti essenziali e ad altre disposizioni rilevanti della Direttiva 2006/95/CE.

La Dichiarazione di Conformità è disponibile nel nostro sito Web. Accedere a http://solutions.brother.com -> scegliere una regione (ad es. Europe) -> scegliere un Paese -> scegliere il modello -> scegliere "Manuali" -> scegliere Dichiarazione di conformità (\*Selezionare la lingua, se richiesto).

- Microsoft e Windows sono marchi registrati di Microsoft Corporation, USA.
- I nomi degli altri software o prodotti utilizzati nel presente documento sono marchi o marchi registrati delle rispettive società che li hanno sviluppati.

# <span id="page-2-0"></span>**INTRODUZIONE**

## Grazie per aver acquistato la P-touch PT-18R.

La vostra nuova P-touch è un sistema multifunzione di etichettatura, facile da usare, che rende la creazione di etichette professionali di alta qualità un gioco da ragazzi. Oltre alla facilità di creazione delle etichette grazie ai layout preformattati, il software della P-touch offre funzioni di formattazione avanzata delle etichette, di formati dei blocchi, di codici a barre e di numerazione automatica.

• Portate con voi ovunque la vostra P-touch compatta e ricaricabile, senza preoccuparvi dell'alimentazione.

• Il carica batterie funziona anche come accumulatore, così la P-touch è sempre pronta e disponibile per l'uso.

• Potrete velocemente aumentare la vostra capacità di creare etichette , creare e stampare etichette complesse sul vostro computer utilizzando il software in dotazione.

9

e

# 2 3 4 5 6 7 8

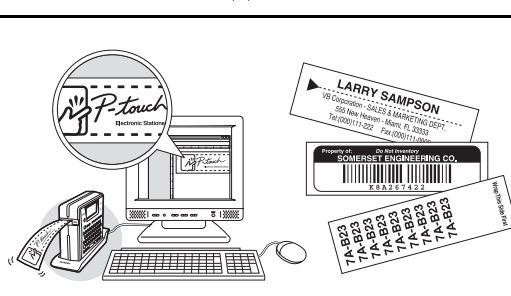

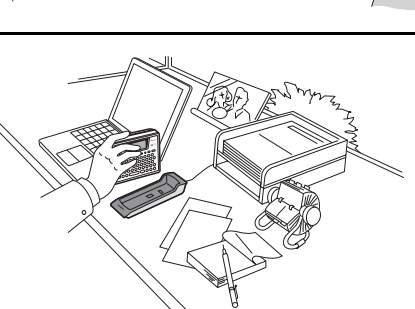

#### **INTRODUZIONE**

## **Come creare la prima etichetta**

<span id="page-3-0"></span>Questa sezione introduce l'utente ai vari metodi utilizzati per creare etichette semplici con la P-touch.

Partendo dalla realizzazione di etichette semplici acquistere familiarità con la procedura di creazione di layout generali per le etichette.

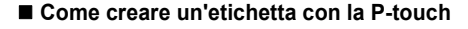

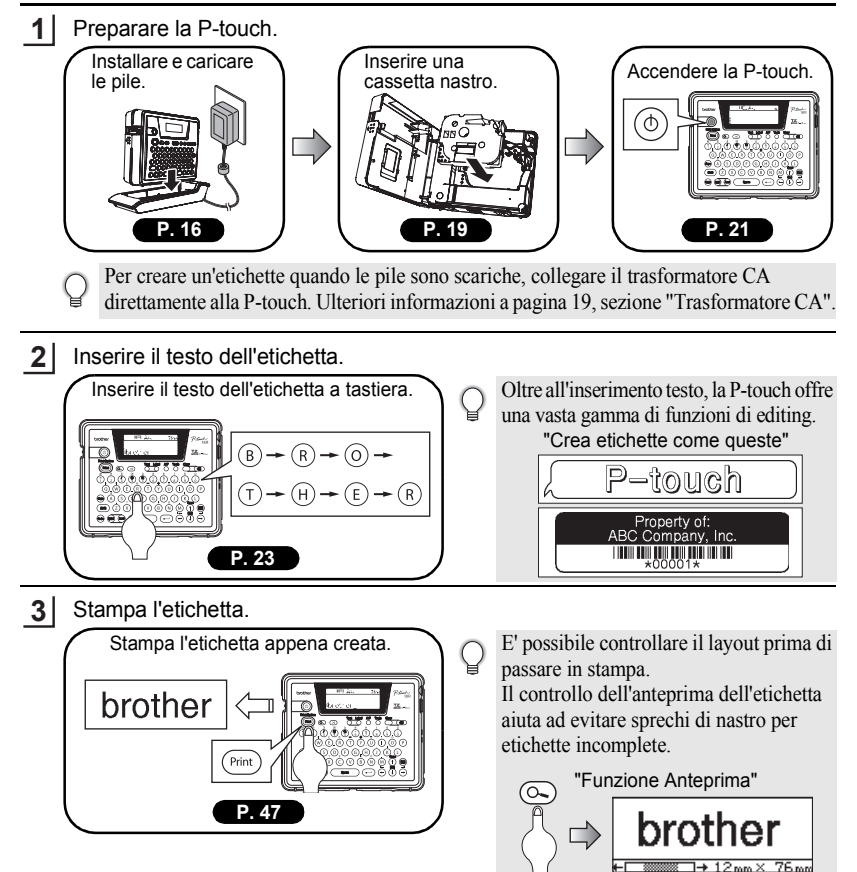

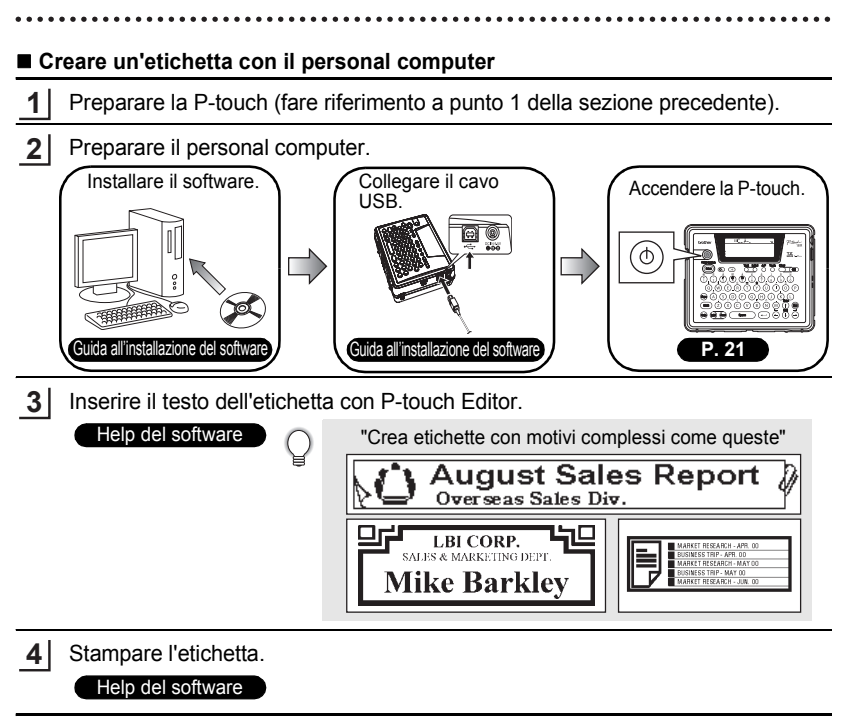

#### **INTRODUZIONE**

## **Misure di sicurezza**

<span id="page-5-0"></span>Leggere attentamente le seguenti istruzioni di sicurezza in materia d'utilizzo e manipolazione prima di usare la P-touch. Queste disposizioni di sicurezza sono qui riportate al fine di evitare lesioni personali a vostro carico o a carico di coloro che vi circondano, oltre che per evitare eventuali danni al prodotto. Si raccomanda di leggerle e seguirle scrupolosamente. I simboli riportati di seguito indicano il livello di pericolo associato ad un uso del prodotto che non rientra nelle linee guida indicate.

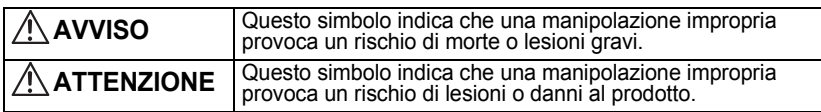

I simboli riportati di seguito indicano istruzioni specifiche.

Questo simbolo indica che l'azione intrapresa può costituire un pericolo.

Questo simbolo indica che l'azione intrapresa è proibita.

Questo simbolo indica che l'azione intrapresa è necessaria.

## **AVVISO**

#### **Pile ricaricabili**

La mancata ossertura o incendio che possono causare ustioni o altre lesioni personali.

- Non gettare le pile nel fuoco e non scaldare, brasare o saldare, smontare o modificare le pile.
- Non consentire ad oggetti metallici di provocare un corto circuito sui morsetti della pila.
- Non trasportare o conservare le pile insieme ad oggetti metallici.
- Non rimuovere o altrimenti danneggiare il coperchio in plastica delle pile, non utilizzare pile con il coperchio in plastica mancante o danneggiato.
- Utilizzare soltanto il carica batterie in dotazione, studiato espressamente per le pile ricaricabili. Non utilizzare carica batterie di altro tipo.
- Non ricaricare le pile in ambienti dalla temperatura elevata.
- Non utilizzare pile con i poli positivo (+) e negativo (-) collegati in modo errato.
- Se le pile perdono o emettono un qualche odore devono essere immediatamente allontanate dal fuoco.
- Non lasciare che le pile si bagnino.
- **Se le pile perdono prestate attenzione ad evitare ogni contatto tra il liquido per le pile e gli occhi.**

Un contatto del liquido per le pile con gli occhi può portare alla perdita della vista. In caso di contatto del liquido delle pile con gli occhi, è necessario lavare immediatamente gli occhi con acqua pulita e rivolgersi al medico.

• Nel caso in cui la pila iniziasse ad emettere odori, a surriscaldarsi, scolorirsi, deformarsi o mostrare altri segni di cambiamento durante l'uso o lo stoccaggio, è necessario rimuovere immediatamente detta pila ed interromperne l'uso.

# e  **INTRODUZIONE INTRODUZIONE**

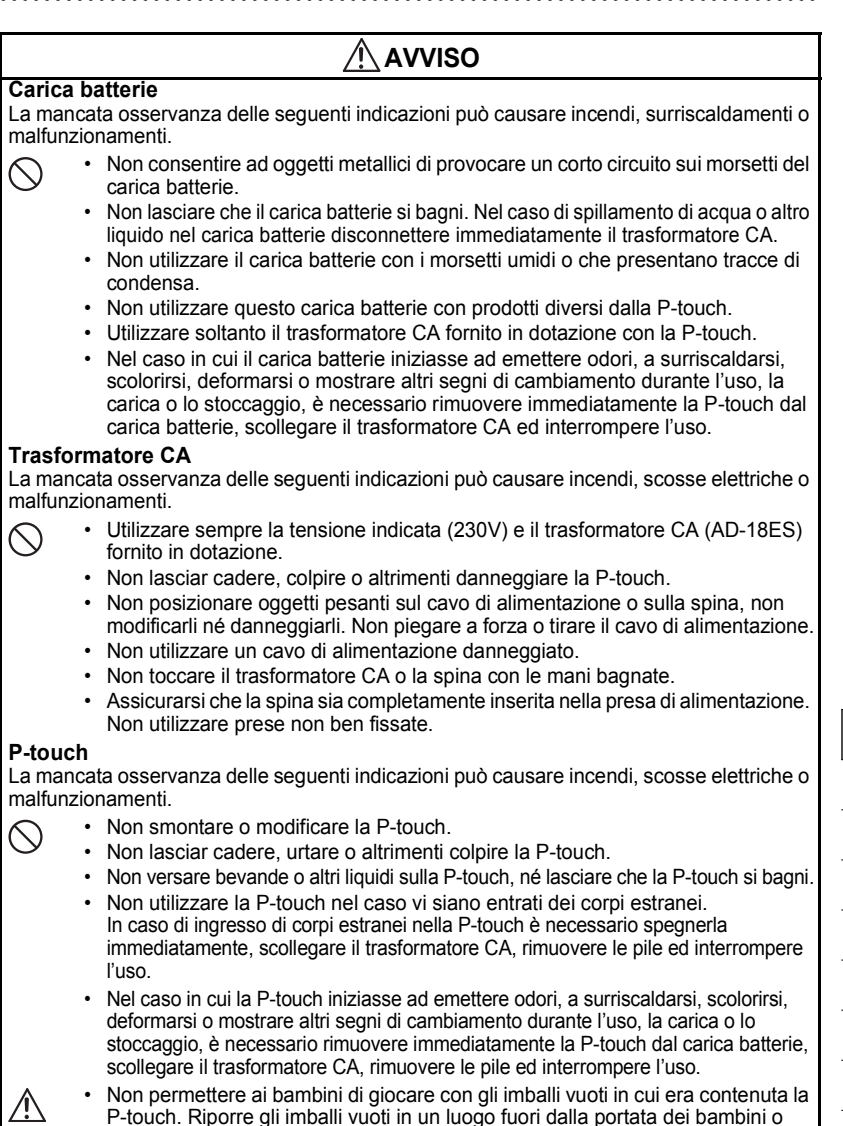

soffocamento per i bambini.

eliminarli. Gli imballi vuoti possono rappresentare un rischio di strozzamento o

**5**

## **ATTENZIONE**

**Pile ricaricabili** La mancata osservanza delle seguenti indicazioni può portare a perdite di liquido, surriscaldamento, rottura o ad un peggioramento delle prestazioni o della vita utile del prodotto.

- Non colpire o lanciare le pile.
- Non utilizzare o lasciare le pile in luoghi esposti alla luce solare diretta, in prossimità di stufe o altri apparecchi che emettono calore, o ancora in ambienti con temperature estremamente elevate.
- Rimuovere le pile quando la P-touch non viene utilizzata per un lungo periodo.
- Se il liquido delle pile entra in contatto con la pelle o con gli abiti, è necessario lavare l'area interessata con abbondante acqua pulita. Il liquido delle pile è dannoso per la pelle.

#### **Carica batterie**

Ţ

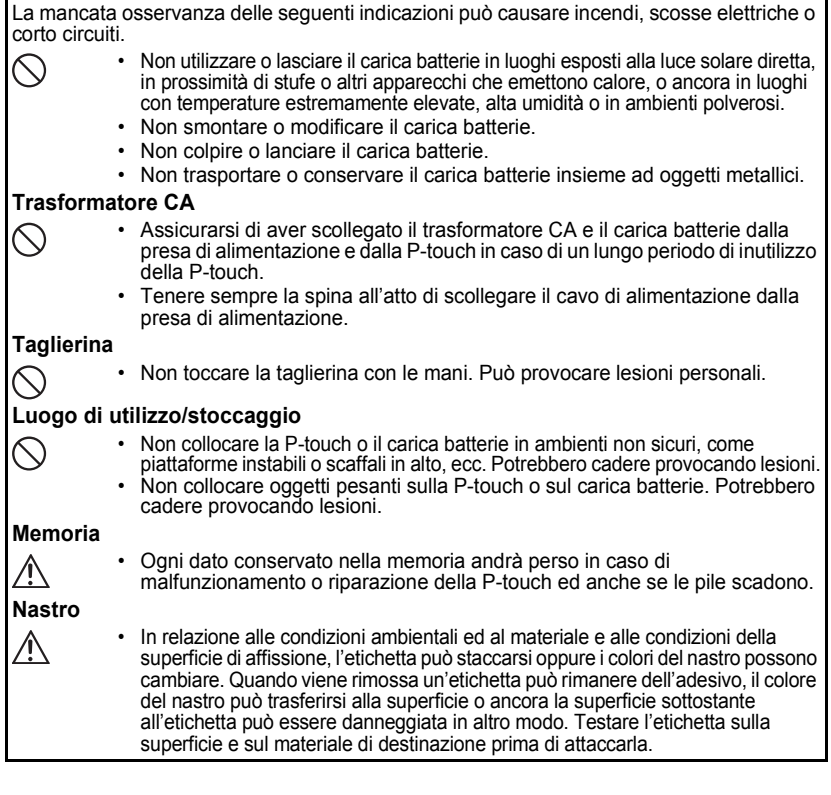

## **Precauzioni generali**

- <span id="page-8-0"></span>• Non utilizzare la P-touch in modi o per scopi non previsti in questa guida. Ciò potrebbe provocare incidenti o danneggiare la macchina.
- Sulla P-touch utilizzare solo nastri TZ originali con marchio  $T\ddot{\mathcal{Z}}$ .
- Non tirare o premere sul nastro nella cassetta.
- Non collocare alcun corpo estraneo nella fessura di uscita del nastro, nel connettore del trasformatore CA, nella porta USB, ecc.
- Non cercare di stampare le etichette utilizzando una cassetta nastro vuota o senza una cassetta nastro inserita nella P-touch. Ciò può danneggiare la testina di stampa.
- Non toccare la testina di stampa con le dita.
- Ricordate che tutti i dati conservati nella memoria andranno persi scollegando SIA il trasformatore CA SIA le pile ricaricabili.
- Non usare solventi per vernici, benzene, alcool o altri solventi organici per pulire la Ptouch.
- Non collocare la P-touch in luoghi esposti alla luce solare diretta, in prossimità di stufe o altri apparecchi che emettono calore, o ancora in luoghi con temperature estremamente elevate o basse, alta umidità o in ambienti polverosi. Le temperature di funzionamento standard variano tra i: 10<sup>°</sup>C ed i 35<sup>°</sup>C.
- Fate attenzione a non graffiare il CD-ROM. Non collocare il CD-ROM in alcun ambiente direttamente esposto a temperature elevate o basse. Non collocare oggetti pesanti sul CD-ROM, né piegarlo.
- Il software sul CD-ROM è pensato per essere utilizzato soltanto in relazione alla P-touch e può essere installato su più di un PC.
- Raccomandiamo caldamente di leggere la Guida dell'Utente prima di utilizzare la P-touch e di tenerla sempre a portata di mano per future consultazioni.

## **Simboli utilizzati in questa guida**

<span id="page-8-1"></span>All'interno della guida vengono utilizzati i simboli riportati di seguito per indicare informazioni aggiuntive.

: Questo simbolo indica informazioni o istruzioni che, se ignorate, possono portare a danni o lesioni personali, o ancora operazioni che possono provocare errori.

: Questo simbolo indica informazioni o istruzioni che possono aiutarvi a meglio comprendere ed utilizzare con maggiore efficienza la P-touch.

# <span id="page-9-0"></span>**rapido Indice rapido**

**INTRODUZIONE**

**Indice rapido** semplice alle informazioni sulle applicazioni Questa sezione offre un accesso rapido e necessarie agli utenti.

Cercate l'applicazione che vi interessa e poi andate direttamente alla pagina indicata. Se l'applicazione che state cercando non è riportata provate alla pagina Indice o Contenuti.

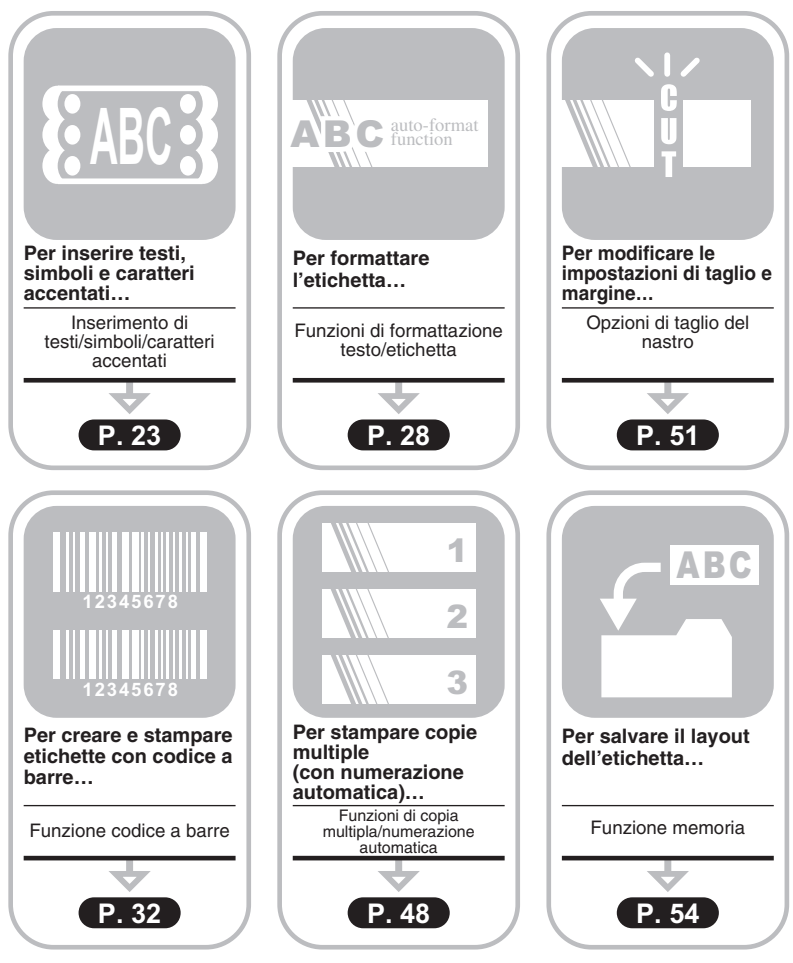

# **INDICE**

<span id="page-10-0"></span>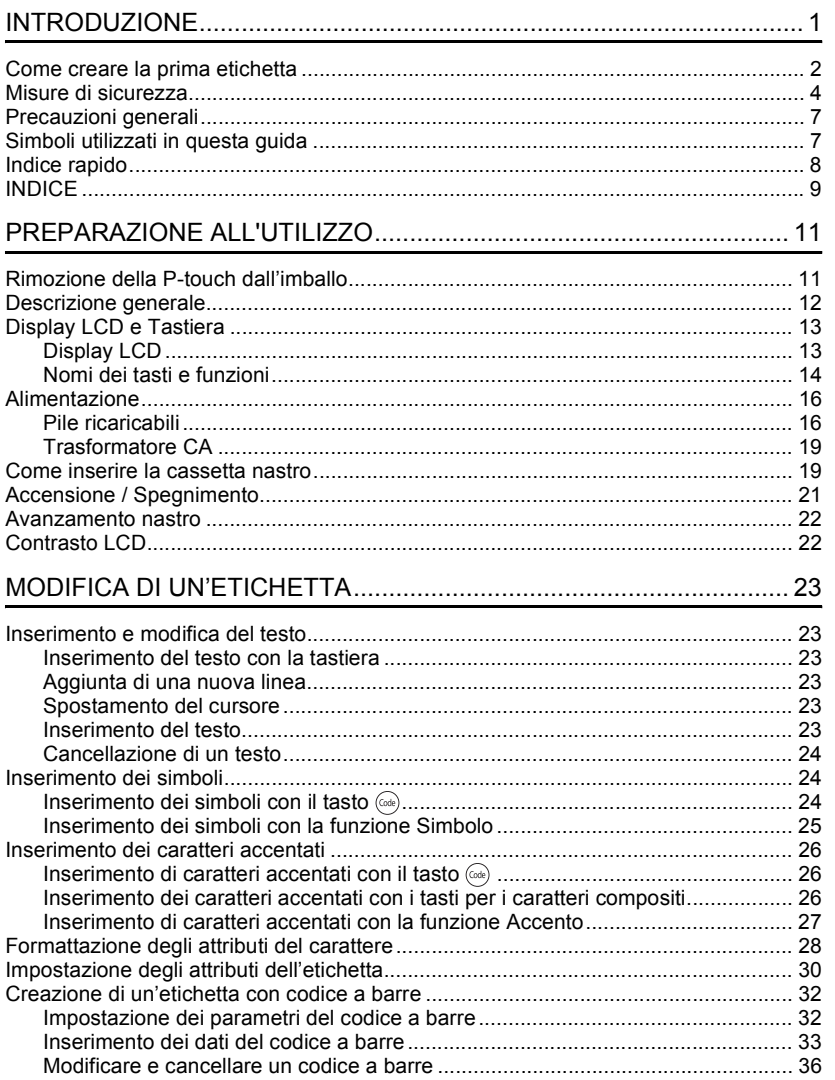

 $\bullet$  $\frac{1}{2}$  $\overline{\mathbf{3}}$  $\overline{4}$  $\widehat{\mathbf{5}}$  $\overline{\mathbf{6}}$ ı.  $\overline{\mathbf{I}}$  $\overline{\mathbf{8}}$  $\overline{\mathbf{g}}$ 

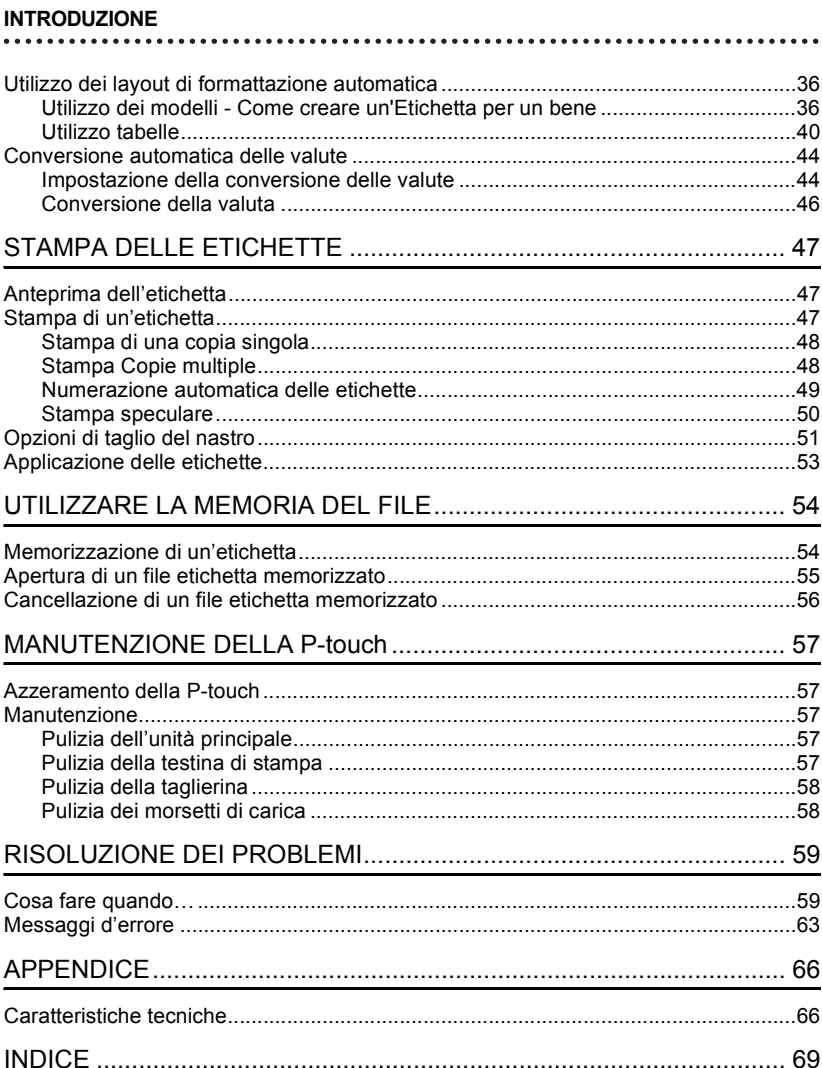

## **Rimozione della P-touch dall'imballo**

<span id="page-12-1"></span><span id="page-12-0"></span>Controllare che la confezione contenga quanto elencato di seguito prima di utilizzare la P-touch.

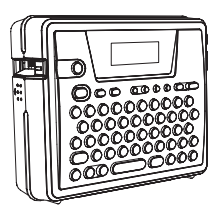

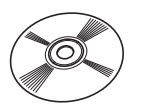

**P-touch PT-18R Cassetta nastro TZ**

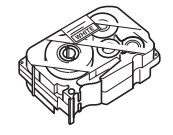

**CD-ROM Cavo USB**

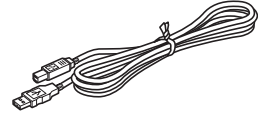

**Trasformatore CA Pile ricaricabili**

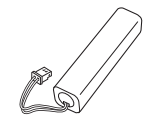

## Carica batterie **Guida dell'utente**

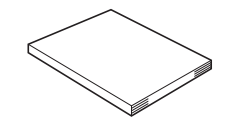

PREPARAZIONE ALL'UTILIZZO  **PREPARAZIONE ALL'UTILIZZO**

e

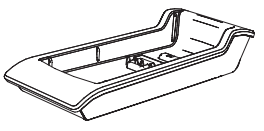

**Guida all'installazione del software** 

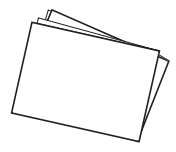

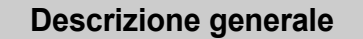

<span id="page-13-0"></span>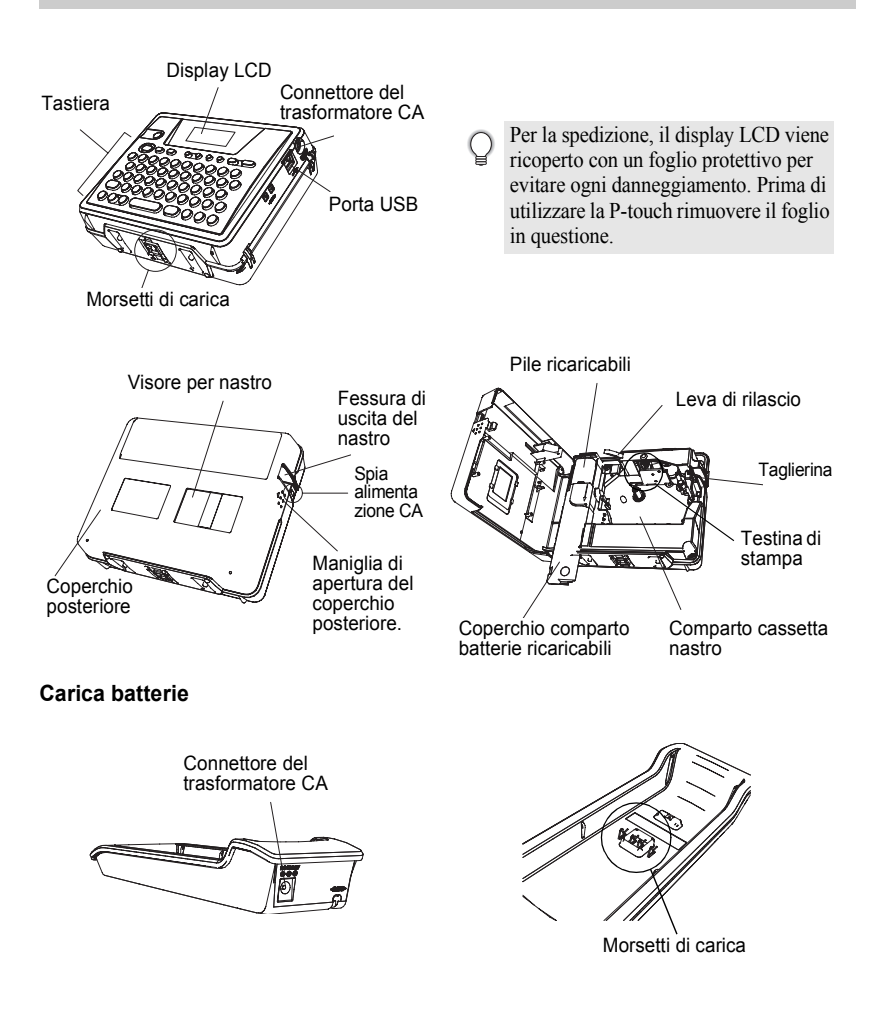

## **Display LCD e Tastiera**

## <span id="page-14-1"></span><span id="page-14-0"></span>**Display LCD**

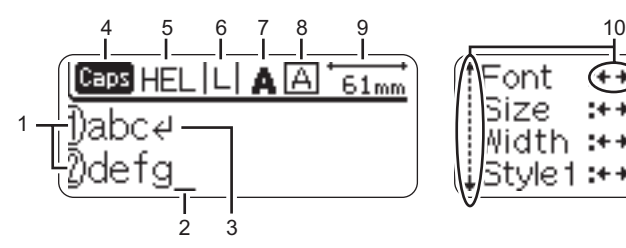

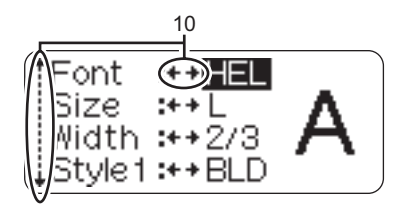

## **1. Numero linea**

Visualizzato all'inizio di ogni riga questo segno indica il numero della linea nello schema dell'etichetta.

## **2. Cursore**

Indica la posizione attuale del cursore. I nuovi caratteri vengono inseriti a sinistra del cursore, mentre premendo il tasto  $\circledcirc$  si cancella il carattere a sinistra del cursore.

## **3. Segno di a capo**

Indica la fine di una linea di testo.

## **4. Modalità maiuscole**

Indica che la modalità Maiuscole è attiva.

## **5.~8. Guida allo stile**

Indica l'impostazione di font (5), dimensione del carattere (6), stile del carattere (7) e cornice (8).

## **9. Lunghezza nastro**

Indica la lunghezza del nastro per il testo inserito.

## **10.Selezione con cursore**

Indica che è possibile usare i tasti del cursore per selezionare le voci a schermo. Utilizzare i tasti  $\circled{\iota}$  e  $\circled{\iota}$  per selezionare le voci del menu ed i tasti  $\circled{\iota}$  e  $\circled{\iota}$  per modificare le impostazioni.

## <span id="page-15-0"></span>**Nomi dei tasti e funzioni**

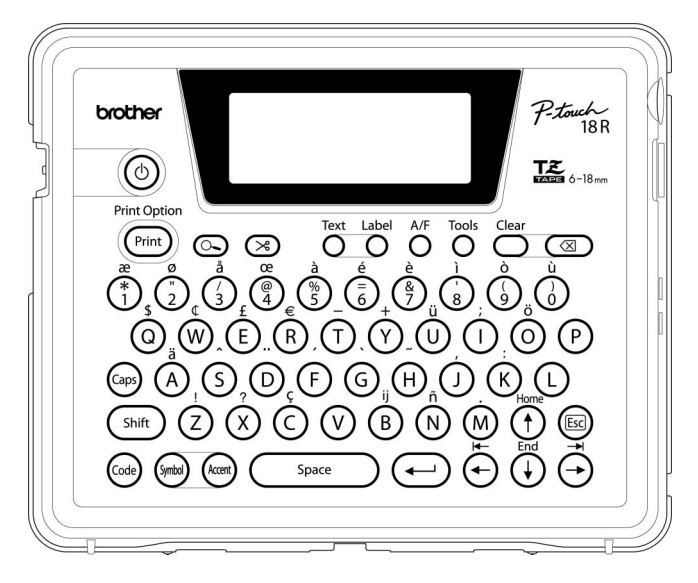

## **(Alimentazione):**

• Accende e spegne la P-touch. **:**

- Stampa il motivo corrente sul nastro.
- Apre il menu Opzioni di Stampa (Print Options) insieme al tasto  $(\omega_0)$  (Codice).

#### **(Anteprima):**

• Visualizza l'anteprima di stampa dell'etichetta.

#### **(Avanzamento e Taglio):**

• Avanzamento di 22,5 mm di nastro vuoto e taglio automatico del nastro.

#### **:**

• Apre il menu Testo (Text) dove si possono impostare gli attributi dei caratteri dell'etichetta.

#### **(Formattazione Automatica):**

Apre il menu Etichetta (Label) dove si possono impostare gli attributi dell'etichetta.**:**

• Apre il menu Formattazione automatica (Auto Format) in cui si possono creare le etichette utilizzando modelli o formati di blocco predefiniti.

**:**

• Apre il menu Strumenti (Tools) in cui si possono impostare le preferenze operative per la P-touch.

**:**

• Cancella tutto il testo inserito oppure il testo inserito e le attuali impostazioni dell'etichetta.

#### **(Backspace):**

- Cancella il carattere che si trova a sinistra del cursore.
- Annulla il comando in corso e riporta il display alla schermata di inserimento dei dati o al punto precedente.

**:**

• Attiva o disattiva la modalità Maiuscole. Quando la modalità Maiuscole è attiva è possibile digitare le lettere maiuscole semplicemente premendo il tasto corrispondente.

#### $(\uparrow)$  ~  $(\sf{M})$ :

• Utilizzare questi tasti per digitare lettere e numeri e lettera maiuscole, i simboli o i caratteri accentati possono essere inseriti mediante questi tasti in combinazione con i tasti  $(\omega_{\text{cs}})$ ,  $(\omega_{\text{tot}})$  o  $(\omega_{\text{cs}})$ .

#### **:**

• Utilizzare questi tasti insieme ai tasti alfabetici e numerici per digitare le lettere maiuscole o i simboli riportati sui tasti numerici.

**:**

Utilizzare questi tasti unitamente ai tasti che riportano dei caratteri blu per digitare i caratteri accentati o i simboli indicati o ancora per attivare la funzione indicata. **:**

• Utilizzare questo tasto per selezionare ed inserire un simbolo dalla lista dei simboli disponibili.

**:**

• Utilizzare questo tasto per selezionare ed inserire un carattere accentato dalla lista dei caratteri disponibili.

Space **:**

- Inserisce uno spazio vuoto.
- Ripristina il valore di default di un'impostazione.

 **(Invio):**

- Inserisce una nuova linea in fase di inserimento del testo.
- Seleziona l'opzione visualizzata in fase di impostazione degli attributi dell'etichetta nei menu delle funzioni o ancora in fase di inserimento di simboli o caratteri accentati.

#### **(Esc):**

• Annulla il comando in corso e riporta il display alla schermata di inserimento dei dati o al punto precedente.

 $\left( \begin{matrix} 4 \end{matrix} \right) \left( \begin{matrix} 4 \end{matrix} \right) \left( \begin{matrix} 4 \end{matrix} \right) \left( \begin{matrix} 4 \end{matrix} \right)$ 

• Muove il cursore in direzione della freccia in fase di inserimento o modifica dei caratteri o in fase di inserimento di simboli o caratteri accentati e ancora in fase di impostazione degli attributi dell'etichetta nei menu funzione.

## <span id="page-17-0"></span>**Alimentazione**

<span id="page-17-1"></span> La P-touch è dotata di pile ricaricabili che permettono di usarla quando sono cariche e di un trasformatore CA che ne consente l'uso previa connessione dello stesso ad una presa elettrica quando le batterie si esauriscono.

## <span id="page-17-2"></span>**Pile ricaricabili**

Le pile possono essere ricaricate posizionando la P-touch sul supporto del carica batterie.

Collegare il trasformatore CA direttamente alla P-touch per utilizzarla subito dopo l'acquisto o nel caso in cui le pile vadano esaurendosi.

## <span id="page-17-3"></span>**Installazione delle pile ricaricabili**

- In fase di installazione e rimozione delle pile ricaricabili scollegare la P-touch  $\left( \mathbf{?}\right)$ 
	- dall'alimentazione.
	- Utilizzare soltanto il carica batterie progettato espressamente per le pile ricaricabili fornite in dotazione con la P-touch.
	- Non rimuovere o danneggiare il coperchio di plastica sulle pile ricaricabili, né utilizzare pile con il coperchio in plastica mancante o danneggiato.
- 1 Premere sulla maniglia di apertura del coperchio posteriore e aprire il coperchio posteriore.

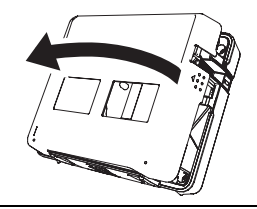

Far scorrere il coperchio del comparto pile nella **2** direzione della freccia ed aprire il comparto.

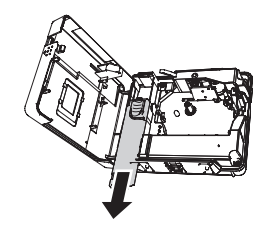

Collegare le pile come illustrato in figura. **3**Assicurarsi che i cavi al connettore corrispondano alle etichette adesive nera e rossa sulla cassa.

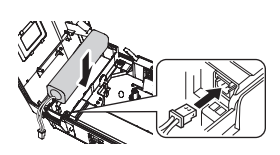

Inserire le pile nel comparto pile e spingere i cavi all'interno in modo tale che la copertura del comparto pile non li danneggi. **4**

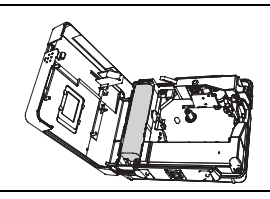

Riposizionare il coperchio del comparto pile e chiudere il coperchio posteriore. **5**

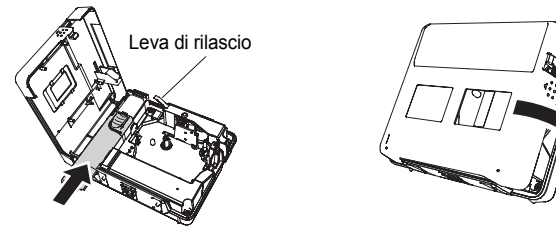

Assicurarsi che la leva di rilascio sia in alto in fase di chiusura del coperchio posteriore. Se la leva di rilascio è premuta in basso non sarà possibile chiudere il coperchio posteriore.

## **Carica delle pile**

- Inserire la spina del cavo del trasformatore CA nel connettore del carica batterie e inserire la spina del trasformatore CA in una prese elettrica standard. **1**
- Collocare la P-touch sul carica batterie. Se la posizione è corretta, la spia di alimentazione CA sulla P-touch si accende. **2**

Tempo di carica  $\vert$  circa 12 ore

La P-touch può essere collocata sul carica batterie in entrambe le direzioni.

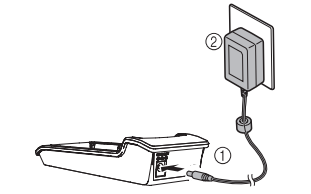

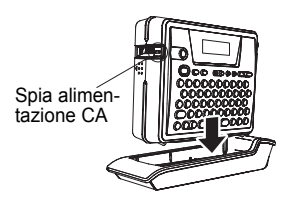

- La spia dell'alimentazione CA si accende con la P-touch sul carica batterie e quando il trasformatore CA è collegato al carica batterie, o ancora quando il trasformatore CA è collegato direttamente alla P-touch indipendentemente dalla presenza delle pile o che la ricarica sia stata completata.
	- Prima di utilizzare la P-touch verificare di aver caricato le pile.
	- Collegare il trasformatore CA direttamente alla P-touch per utilizzarla nel caso in cui le pile vadano esaurendosi.
	- Riporre la P-touch sul carica batterie dopo l'uso. Anche in fase di riposo le pile si scaricano se la P-touch non viene collocata sul carica batterie.
	- Lasciare la P-touch sul carica batterie anche quando le pile sono completamente cariche non danneggia il sistema.
	- Le pile potrebbero non ricaricarsi sufficientemente qualora l'alimentazione non raggiunga il voltaggio indicato.

## **Sostituzione delle pile ricaricabili**

Sostituire le pile quando la P-touch funziona solo per un breve periodo anche dopo aver ricaricato le pile. Il periodo di sostituzione varia in relazione alle condizioni d'uso, le pile devono comunque essere sostituite con una frequenza annuale. Per la sostituzione utilizzare solo pile ricaricabili specifiche (BA-18R).

Dopo la sostituzione lasciare in carica le nuove pile per 12 ore.

- Premere la maniglia di apertura del coperchio posteriore e aprire il coperchio posteriore. **1**
- Far scorrere il coperchio del comparto pile nella direzione della freccia ed aprire il comparto. **2**
- Rimuovere le pile scadute e scollegare il connettore. **3**

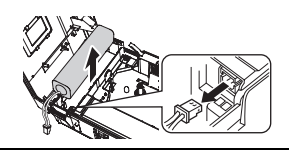

- Collegare il connettore ai cavi della pila e inserire le nuove pile nel comparto. Fare riferimento a ["Installazione delle pile ricaricabili" a pagina 16](#page-17-3). **4**
- Riposizionare il coperchio del comparto pile e chiudere il coperchio posteriore. **5**
- (1) Smaltire le pile scadute in conformità con le normative locali in material di smaltimento delle pile ibrida pichal contelle pile ibride nichel-metallo.
	- Non rimuovere o altrimenti danneggiare il coperchio di plastica delle pile scadute, né cercare di smontare le pile scadute.

## <span id="page-20-1"></span>**Trasformatore CA**

Collegare il trasformatore CA direttamente alla P-touch.

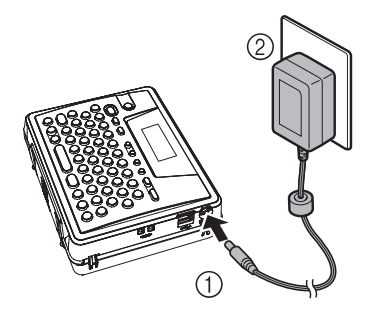

- Inserire la spina del cavo del trasformatore CA nel connettore DC IN 9.5V della P-touch. **1**
- Inserire la spina del trasformatore CA in una presa elettrica standard. **2**
- Spegnere la P-touch prima di scollegare il trasformatore CA.
	- Si raccomanda di scollegare il trasformatore CA dalla P-touch e dalla presa elettrica se non si intende utilizzare la P-touch per un lungo periodo.
	- Non tirare o piegare il cavo del trasformatore CA.
	- Utilizzare soltanto il trasformatore CA (AD-18ES) progettato espressamente per la P-touch. La mancata osservanza della suddetta indicazione può provocare incidenti o danni. Brother non si assume alcuna responsabilità per incidenti o danni risultanti dall'uso di un altro trasformatore CA.
	- Non collegare il trasformatore CA ad una presa elettrica non standard. La mancata osservanza della suddetta indicazione può provocare incidenti o danni. Brother non si assume alcuna responsabilità per incidenti o danni risultanti dall'uso di un altro trasformatore CA.

## <span id="page-20-0"></span>**Come inserire la cassetta nastro**

<span id="page-20-2"></span>La P-touch può essere usata con cassette nastro da 6 mm, 9 mm, 12 mm o 18 mm. Utilizzare solo cassette con il marchio  $I\mathbb{Z}$ .

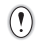

Se la cassetta nuova è dotata di fermo in cartone, assicurarsi di rimuovere il fermo prima di inserire la cassetta.

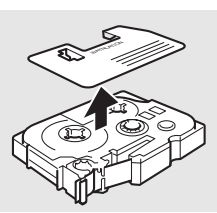

Controllare che l'estremità del nastro non sia piegata e che passi attraverso la guida del nastro. **1**

- Dopo aver verificato che l'alimentazione sia spenta, premere sulla maniglia di apertura del coperchio posteriore e aprire il coperchio posteriore. Se è già inserita una cassetta nastro estrarla tirandola verso l'alto. **2**
- Inserire una cassetta nastro nell'apposito **3** comparto, con la fine del nastro rivolta verso la fessura di uscita del nastro e premere con decisione fino allo scatto udibile.
	- Inserendo la cassetta nastro, assicurarsi che il nastro ed il nastro inchiostrato non si impiglino sulla testina di stampa.
- Chiudere il coperchio posteriore. **4**

- Assicurarsi che la leva di rilascio sia in alto in fase di chiusura del coperchio posteriore. Se la  $\Omega$ leva di rilascio è premuta in basso non sarà possibile chiudere il coperchio posteriore.
	- Far avanzare il nastro per eliminare ogni eventuale gioco del nastro e del nastro inchiostrato dopo aver posizionato la cassetta nastro. Fare riferimento a ["Avanzamento nastro" a pagina 22](#page-23-0).
	- **Non tirare l'etichetta che passa attraverso la fessura di uscita del nastro. Ciò potrebbe provocare lo scarico del nastro inchiostrato insieme al nastro.**
	- Conservare le cassette nastro in un luogo scuro e fresco, lontano dalla luce solare diretta e da temperature elevate, umidità o ambienti polverosi. Dopo aver aperto la confezione sigillata utilizzare la cassetta nastro in breve tempo.

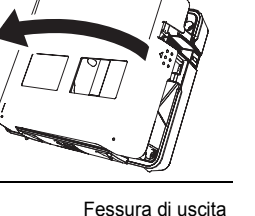

del nastro

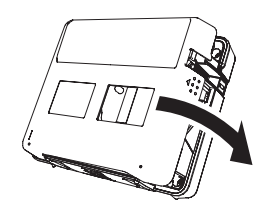

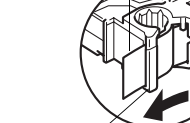

Guida del nastro

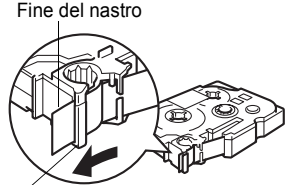

# e PREPARAZIONE ALL'UTILIZZO  **PREPARAZIONE ALL'UTILIZZO**

## <span id="page-22-0"></span>**Accensione / Spegnimento**

<span id="page-22-1"></span>Premere il tasto (6) per accendere la P-touch. Premere il tasto  $\ddot{\circ}$  per spegnere la P-touch.

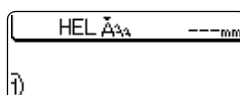

- La P-touch è dotata di una funzione di risparmio energetico che spegne automaticamente il sistema se non viene premuto alcun tasto entro un certo tempo in determinate condizioni di funzionamento. Per ulteriori informazioni vedere sotto.Per ulteriori informazioni vedere la tabella dei tempi di Spegnimento Automatico.
	- Se le pile sono ancora cariche o se la P-touch è collegata ad una presa elettrica mediante il trasformatore CA, le informazioni sulla sessione precedente vengono visualizzate allo spegnimento del sistema.

## ● Tempo Di Spegnimento Automatico ●

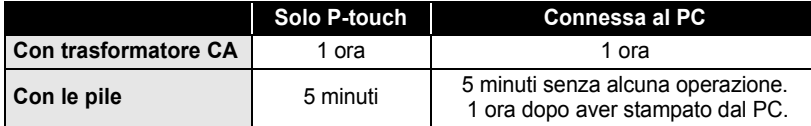

1 2 3 4 5 6 7 8 9 **21**

## **Avanzamento nastro**

<span id="page-23-0"></span>La funzione di Avanzamento e taglio alimenta 22,5 mm di nastro vuoto e poi taglia il nastro.

- Far avanzare il nastro per eliminare ogni eventuale gioco del nastro e del nastro inchiostrato  $\left( \mathbf{?}\right)$ dopo aver posizionato la cassetta nastro.
	- **Non tirare l'etichetta che passa attraverso la fessura di uscita del nastro. Ciò potrebbe provocare lo scarico del nastro inchiostrato insieme al nastro.**
	- Non bloccare o ostruire la fessura di uscita del nastro in fase di stampa o avanzamento del nastro. Ciò potrebbe causare un inceppamento del nastro.
- Premere il tasto  $\infty$ . Sullo schermo appare il messaggio "Feed & Cut?" (Avanzamento e taglio?). **1**
- Premere il tasto  $\left($ u per far avanzare il nastro. Il messaggio "Feeding Tape... Please Wait" (Avanzamento nastro… attendere per favore) appare in fase di avanzamento del nastro; il nastro viene tagliato. **2**

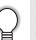

Premere  $\circled{e}$  per annullare l'avanzamento del nastro quando a schermo appare il messaggio "Feed & Cut?" (Avanzamento e taglio?).

## **Contrasto LCD**

<span id="page-23-1"></span>E' possibile modicare l'impostazione del contrasto del display LCD su cinque livelli (+2, +1, 0, -1, -2) per rendere lo schermo più leggibile. L'impostazione di default è "0".

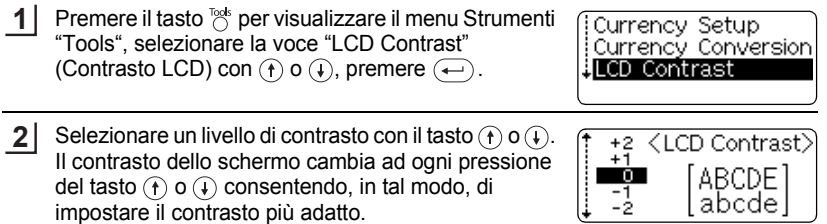

- **3** Premere il tasto  $\bigoplus$ .
- Premere  $\textcircled{\tiny{\text{I}}}\textcircled{\tiny{\text{I}}}$  per ritornare al punto precedente.
- Premendo il tasto  $\binom{space}{}$  sullo schermo di impostazione del contrasto dello schermo si riporta il display al valore di contrasto di default, ovvero "0".

# <span id="page-24-1"></span>**MODIFICA DI UN'ETICHETTA**

## <span id="page-24-0"></span>**Inserimento e modifica del testo**

<span id="page-24-2"></span>L'utilizzo della tastiera della P-touch è molto simile a quello di una macchina da scrivere o di un programma di creazione testi.

## <span id="page-24-3"></span>**Inserimento del testo con la tastiera**

- Per inserire una lettera minuscola o un numero premere il tasto selezionato.
- Per inserire uno spazio nel testo premere  $\overline{(\phantom{a})\phantom{a}}$
- Per inserire una lettera maiuscola o uno dei simboli sui tasti numerici, tenere premuto  $\binom{5\text{min}}{2}$  e poi premere il tasto selezionato.
- Per inserire più lettere maiuscole in sequenza premere TAG per entrare in modalità TAGMaiuscole e poi premere il tasto selezionato.
- Per inserire più lettere maiuscole in sequenza premere  $\binom{5}{10}$  per entrare in modalità Maiuscole e poi premere il tasto selezionato.

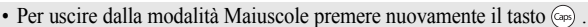

• Per inserire una lettera minuscola in modalità Maiuscole, tenere premuto  $(\overline{s_{\text{min}}})$  e premere il tasto selezionato.

## <span id="page-24-4"></span>**Aggiunta di una nuova linea**

• Per terminare la linea attuale di testo e cominciare una nuova linea, premere  $\leftarrow$ . Alla fine della linea appare un segno di a capo e il cursore si sposta all'inizio della nuova linea.

 $\left( \mathbf{r} \right)$ 

• Esiste un numero massimo di linee inseribili per ciascuna larghezza di nastro. E' consentito inserire un massimo di 5 righe per il nastro da 18 mm, di 3 linee per il nastro da 12 mm e di 2 linee per i nastri da 9 mm e 6 mm.

• Premendo  $\left(\begin{array}{c} \leftarrow \\ \end{array}\right)$  quando sono già presenti cinque righe, viene visualizzato un messaggio d'errore.

## <span id="page-24-5"></span>**Spostamento del cursore**

- Per spostare il cursore a sinistra, destra, su o giù, premere i tasti  $\left(\rightarrow\right)$   $\left(\rightarrow\right)$  o  $\left(\rightarrow\right)$ . Ad ogni pressione del tasto il cursore si muove di uno spazio o di una linea.
- Per spostare il cursore all'inizio o alla fine della linea attuale, tenere premuto  $\omega$  e premere i tasti  $\left(\leftarrow)$  o  $\left(\rightarrow\right)$ .
- Per spostare il cursore all'inizio o alla fine del testo, tenere premuto  $\textcircled{\tiny{a}}$  e premere i tasti  $\left(\mathbf{\hat{r}}\right)$  o  $\left(\mathbf{\hat{v}}\right)$ .

## <span id="page-24-6"></span>**Inserimento del testo**

• Per aggiungere del testo in una linea di testo già esistente, spostare il cursore sul carattere a destra rispetto alla posizione di inserimento del testo voluta e inserire il nuovo testo. Il nuovo testo viene inserito alla sinistra del cursore.

#### **MODIFICA DI UN'ETICHETTA**

## <span id="page-25-0"></span>**Cancellazione di un testo**

#### **Cancellazione di un carattere alla volta**

• Per cancellare un carattere in una linea di testo già esistente spostare il cursore sul carattere a destra rispetto alla posizione di cancellazione del testo voluta e premere **s**. Il carattere alla sinistra del cursore viene cancellato ad ogni pressione del tasto  $\circ$ .

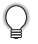

Tenendo premuto il tasto  $\circledcirc$ , i caratteri alla sinistra del cursore vengono cancellati in sequenza continua.

## ■ Cancellazione di un testo completo

- Utilizzare il tasto  $98\%$  per cancellare tutto il testo con una singola operazione.
- **1**

Premere il tasto  $\frac{\text{desc}}{\text{c}}$ . Vengono visualizzate le opzioni di Cancellazione.

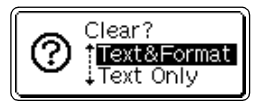

**2** Con i tasti  $\textcircled{\textcircled{\textcirc}}$  o  $\textcircled{\textcircled{\textcirc}}$  , selezionare la voce "Text Only" (Solo testo) per cancellare tutto il testo mantenendo l'attuale impostazione di formattazione, oppure selezionare la voce "Text & Format" (Testo e formato) per cancellare testo e impostazioni di formattazione.

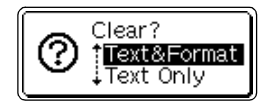

Premere il tasto  $\textcircled{\tiny{\text{I}}}\textcircled{\tiny{\text{I}}}$  per ritornare alla schermata di inserimento del testo.

**3** Premere il tasto  $\bigoplus$ . Viene cancellato l'intero testo. Se è stata selezionata l'opzione Text & Format vengono cancellate anche tutte le impostazioni di formattazione.

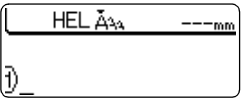

## **Inserimento dei simboli**

<span id="page-25-1"></span>Includendo i simboli sulla tastiera, sono 103 i simboli (ivi compresi i caratteri internazionali ed ASCII estesi) disponibili tramite la funzione Simbolo. Esistono due metodi per l'inserimento dei simboli:

- Con il tasto  $\circledcirc$ .
- Usando la funzione Simbolo.

## <span id="page-25-2"></span>**Inserimento dei simboli con il tasto**

I simboli riprodotti in blu sopra ai tasti della tastiera possono essere inseriti con il tasto  $\binom{6}{000}$ .

Per inserire uno di questi simboli tenere premuto  $\textcircled{\tiny{op}}$  e premere il tasto selezionato.

## <span id="page-26-0"></span>**Inserimento dei simboli con la funzione Simbolo**

La funzione Simbolo offre un totale di 103 simboli.

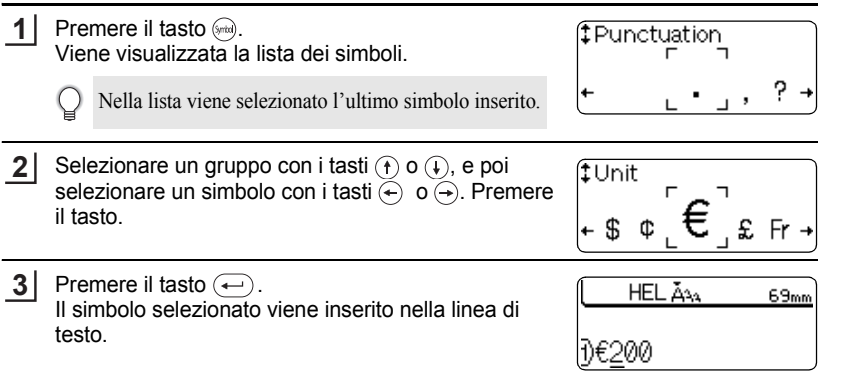

• Premere  $(\text{I})$  o per ritornare al punto precedente.

• Fare riferimento alla tabella della Lista dei simboli per vedere tutti i gruppi ed i simboli disponibili.

## **●Lista Dei Simboli●**

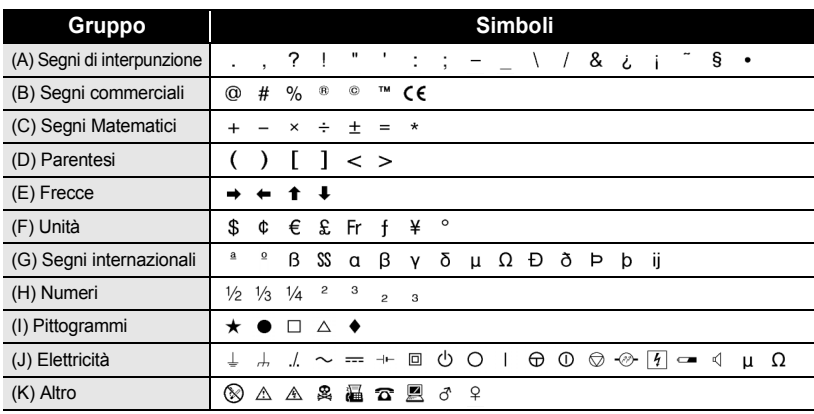

L'uso del marchio EC è strettamente regolato da una o più direttive del Consiglio europeo. Controllare che tutte le etichette prodotte che utilizzano questo marchio siano conformi alle rilevanti direttive.

#### **MODIFICA DI UN'ETICHETTA**

## **Inserimento dei caratteri accentati**

<span id="page-27-0"></span>La P-touch può visualizzare e stampare una sequenza di caratteri accentati, come i caratteri compositi, formati da una lettera e da un segno diacritico (ex. Ä) ed altri caratteri specifici per ogni lingua.

Esistono tre metodi di inserimento dei caratteri accentati:

- Con il tasto  $\circledcirc$ .
- Usando i tasti per caratteri compositi.
- Con la funzione Accento.

## <span id="page-27-1"></span>**Inserimento di caratteri accentati con il tasto**

I caratteri accentati riprodotti in blu sopra ai tasti della tastiera possono essere inseriti con il tasto ( $\infty$ )

• Per inserire uno di questi simboli tenere premuto  $\omega$  e premere il tasto selezionato.

#### <span id="page-27-2"></span>**Inserimento dei caratteri accentati con i tasti per i caratteri compositi**

I caratteri compositi sono formati da una lettera e da un segno diacritico. I segni diacritici disponibili sono ^, ¨, ´, `, e ~.

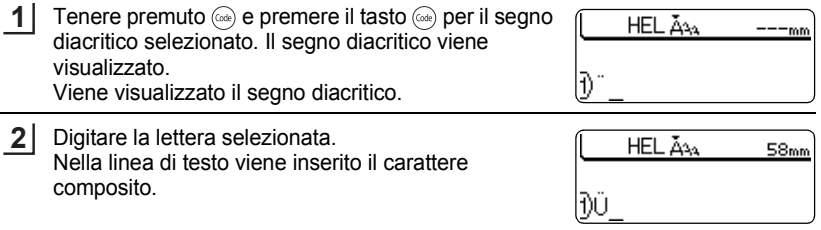

Per la lista completa dei segni diacritici e dei caratteri compositi disponibili fare riferimento alla tabella Lista dei caratteri compositi.

## $\bullet$  **Lista Dei Caratteri Compositi** $\bullet$

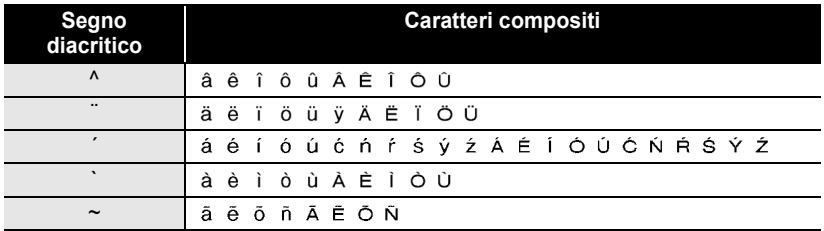

## <span id="page-28-0"></span>**Inserimento di caratteri accentati con la funzione Accento**

La funzione Accento offre un totale di 119 caratteri accentati.

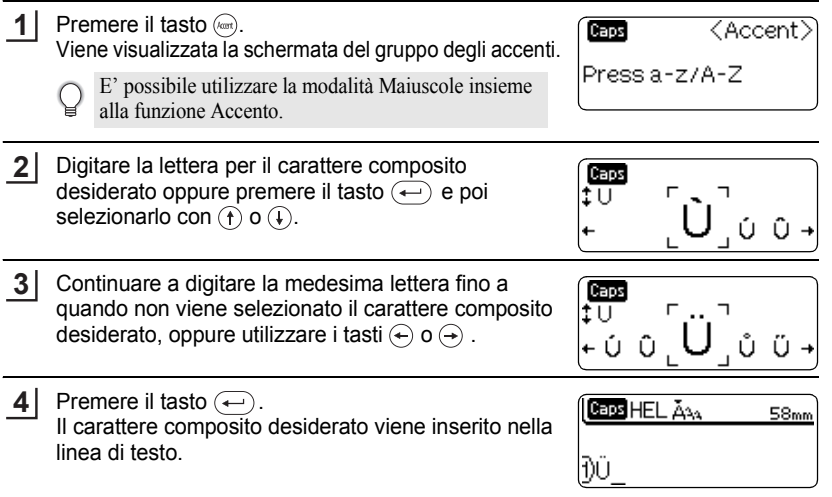

• Premere  $\textcircled{\tiny{\text{I}}}\textcircled{\tiny{\text{I}}}$  per ritornare al punto precedente. Q

• Fare riferimento alla tabella della Lista dei caratteri accentati per la lista completa dei caratteri accentati disponibili.

## $\bullet$  **Lista Dei Caratteri Accentati**

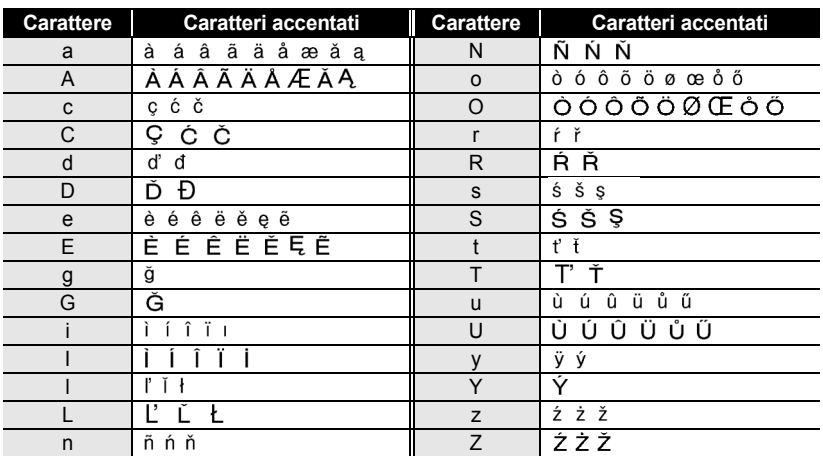

#### **MODIFICA DI UN'ETICHETTA**

## **Formattazione degli attributi del carattere**

<span id="page-29-0"></span>Con il tasto  $\mathbb{R}^n$  potete scegliere e applicare le impostazioni di font per dimensione, larghezza e stile.

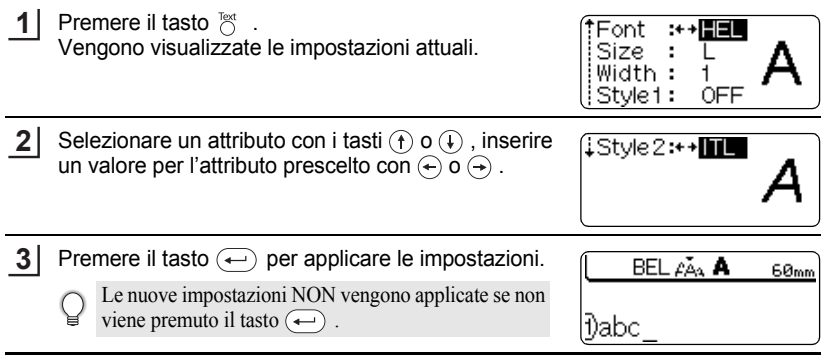

- Premere  $\textcircled{\tiny{\text{m}}}$  per ritornare al punto precedente.
- $\sum_{\text{space}}$  Premere  $\frac{(\text{space})}{(\text{space})}$  per riportare l'attributo prescelto al valore di default.
	- Fare riferimento alle Opzioni di impostazione per la lista di tutte le impostazioni disponibili.
	- I caratteri piccoli possono risultare difficili da leggere quando vengono applicati taluni stili (ex. Ombra + Corsivo)
	- Selezionando "S", "M" e "L" negli attributi della dimensione del testo, la dimensione attuale del carattere stampato varierà in relazione alla cassetta nastro inserita e al numero di linee dell'etichetta.

## **Opzioni Di Impostazione**

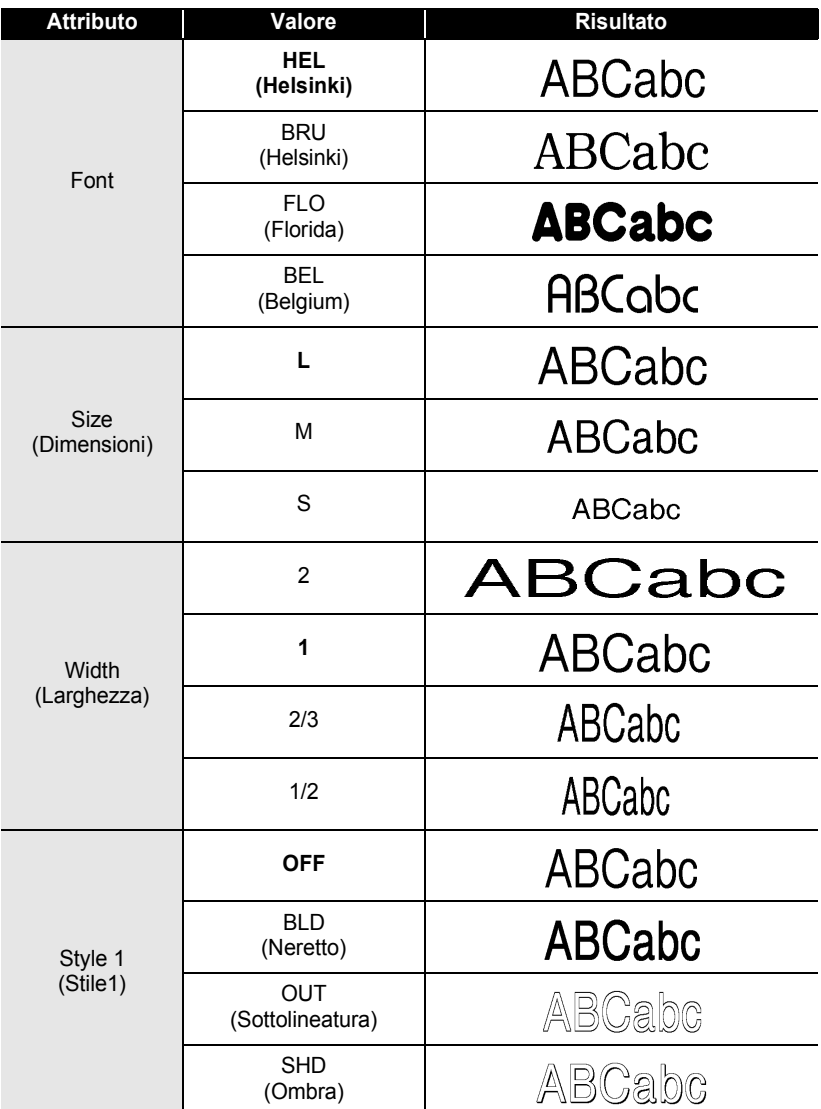

#### **MODIFICA DI UN'ETICHETTA** .....

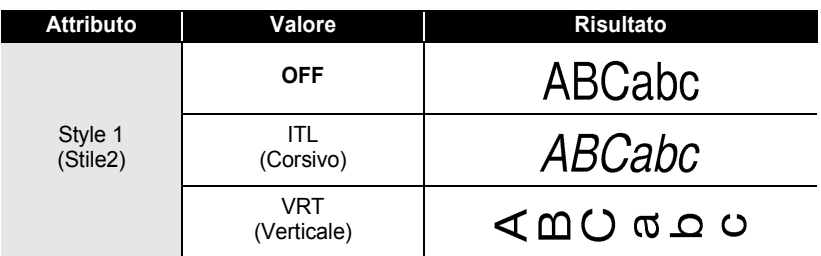

Combinando le impostazioni per lo "Style1" e lo "Style2" potete creare gli stili Corsivo Neretto, Corsivo Sottolineato, Corsivo Ombra, Verticale Neretto, Verticale Sottolineato e Verticale Ombra.

## **Impostazione degli attributi dell'etichetta**

<span id="page-31-0"></span>Con il tasto  $\frac{1}{100}$ , potete creare un'etichetta con una cornice attorno al testo e definire la lunghezza dell'etichetta. Il testo può essere allineato all'interno dell'etichetta in tre modi diversi.

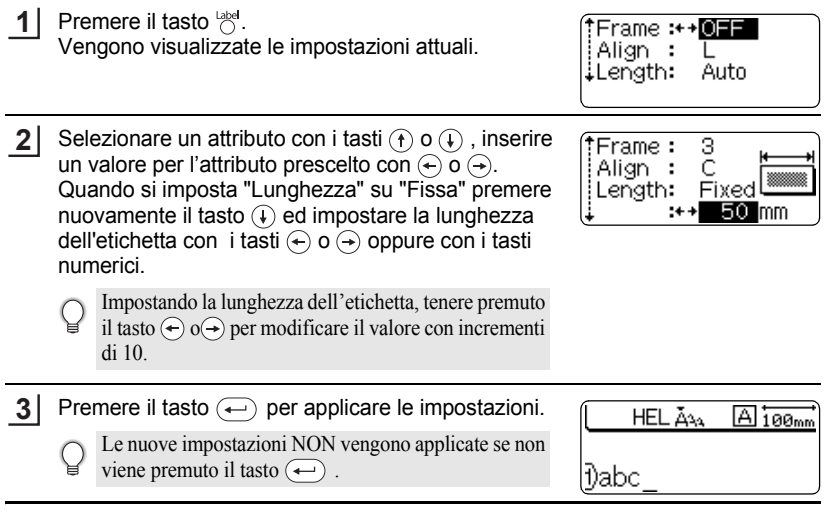

- Premere  $\textcircled{\tiny{sp}}$  per ritornare al punto precedente.
- Premere super inviting in pump presentante al valore di default.<br>• Premere space per riportare l'attributo prescelto al valore di default.
	- Fare riferimento alle Opzioni di impostazione per la lista di tutte le impostazioni disponibili.

## **Opzioni Di Impostazione**

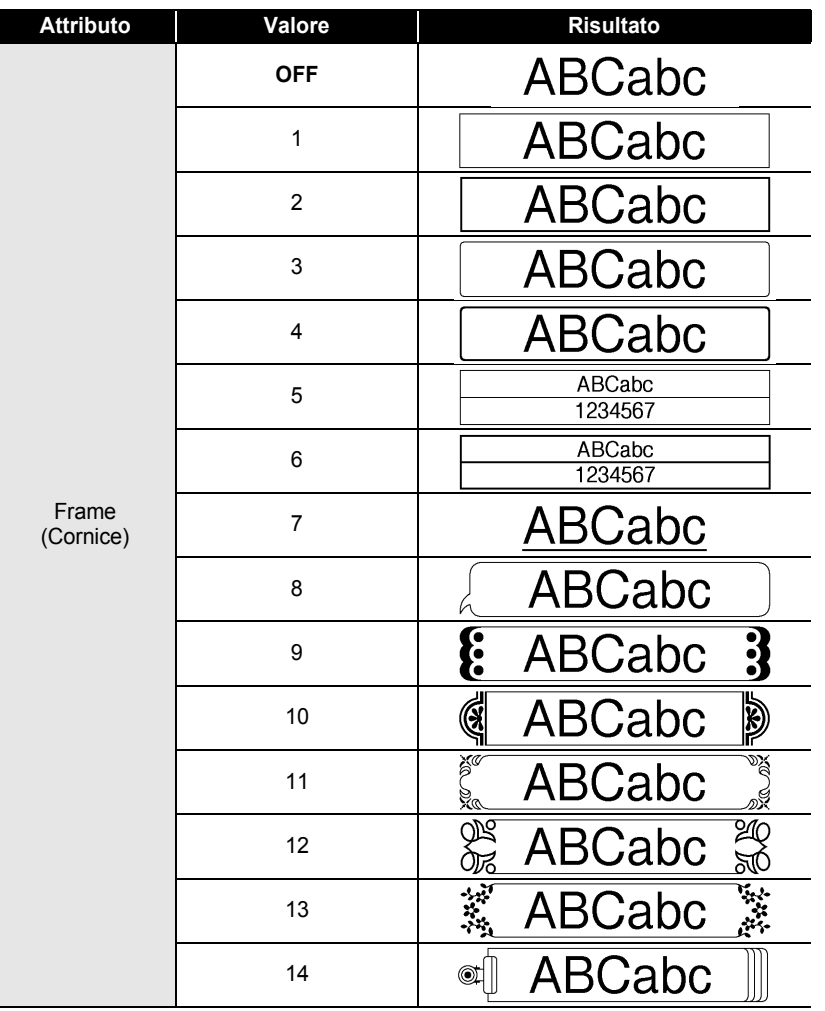

 $\ddot{\phantom{0}}$ 

#### **MODIFICA DI UN'ETICHETTA**

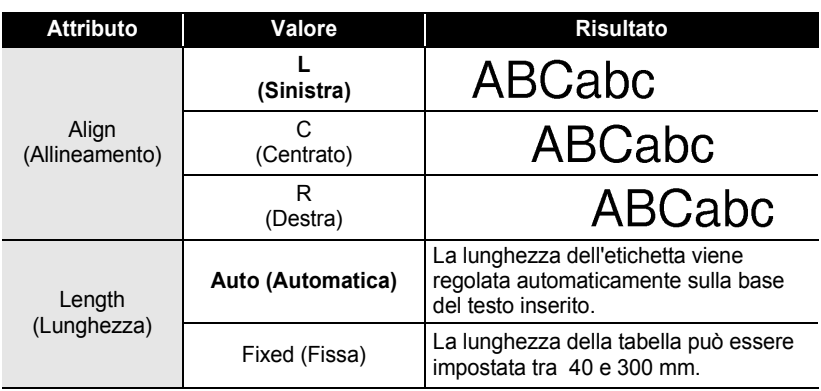

## **Creazione di un'etichetta con codice a barre**

<span id="page-33-0"></span>Utilizzando la funzione Codice a barre potete creare etichette per registratori di cassa, sistemi di controllo dell'inventario o per altri sistemi di lettura del codice a barre, o addirittura per i cartellini di controllo dei beni utilizzati nei sistemi di gestione.

- La P-touch non è progettata unicamente per la creazione di etichette con codice a barre.
- Controllare sempre che il codice a barre sia leggibile dal lettore di codici a barre.
- Al fine di ottenere i migliori risultati, stampare i codici a barre con inchiostro nero su nastro bianco. Alcuni lettori di codici a barre potrebbero non essere in grado di leggere le etichette con codice a barre stampate su nastro o con inchiostro colorato.
- Dove possibile scegliere sempre l'impostazione "Large" per la "Width" (Larghezza). Alcuni lettori di codici a barre potrebbero non essere in grado di leggere le etichette con codice a barre stampate con l'impostazione "Small".
- La stampa in continuo di un numero consistente di etichette con codice a barre potrebbe surriscaldare la testina di stampa, intaccando la qualità del risultato.

## <span id="page-33-1"></span>**Impostazione dei parametri del codice a barre**

Premere <sup>took</sup> per visualizzare il menu Strumenti (Tools), selezionare l'opzione "Bar Code Setup" (Impostazione codice a barre) con  $\left(\mathbf{f}\right)$  o  $\left(\mathbf{f}\right)$ , premere il tasto  $\left(\leftarrow$ . Viene visualizzata la schermata di Impostazione codice a barre. **1**

<Bar Code Setup> Protocol: + + CODE69 ! Width ÷ Large  $|$ Under#: ON

<Bar Code Setup> ‡C. Digit :++OFF

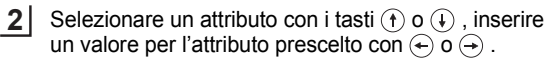

L'attributo "Digit C" è disponibile solo per i protocolli CODE39, I-2/5 e CODABAR.

Premere il tasto  $\leftarrow$  per applicare le impostazioni. **3**

> Le nuove impostazioni NON vengono applicate se non viene premuto il tasto  $\left(\begin{matrix} \leftarrow \\ \leftarrow \end{matrix}\right)$ .

- Premere  $\circledcirc$  per ritornare al punto precedente.
	- Premere  $\binom{r}{\text{space}}$  per riportare l'attributo prescelto al valore di default.
	- Fare riferimento alle Impostazioni Codice a Barre per la lista di tutte le impostazioni disponibili.

## **Olmpostazioni Codice A Barre**

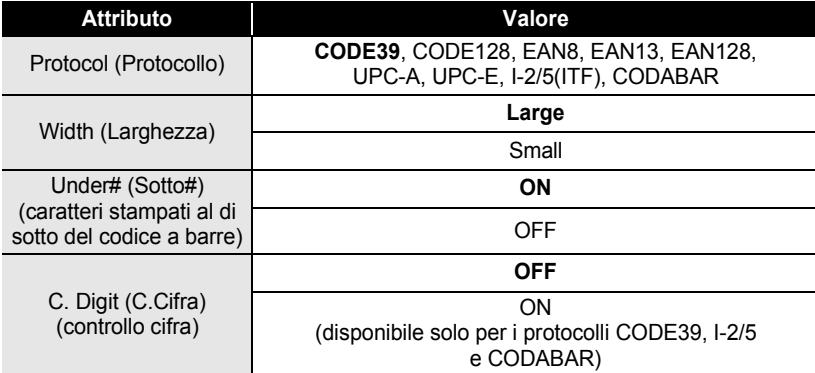

## <span id="page-34-0"></span>**Inserimento dei dati del codice a barre**

Premere <sup>Toot</sup> per visualizzare il menu Strumenti (Tools), selezionare l'opzione "Bar Code Input" (Inserimento codice a barre) con  $(f)$  o  $(f)$ , premere il tasto  $\left(\leftarrow\right)$ . Viene visualizzata la schermata di Inserimento codice a barre. **1**

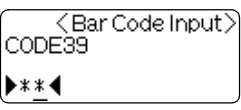

## **33**

#### **MODIFICA DI UN'ETICHETTA** . . . . . . . . . .

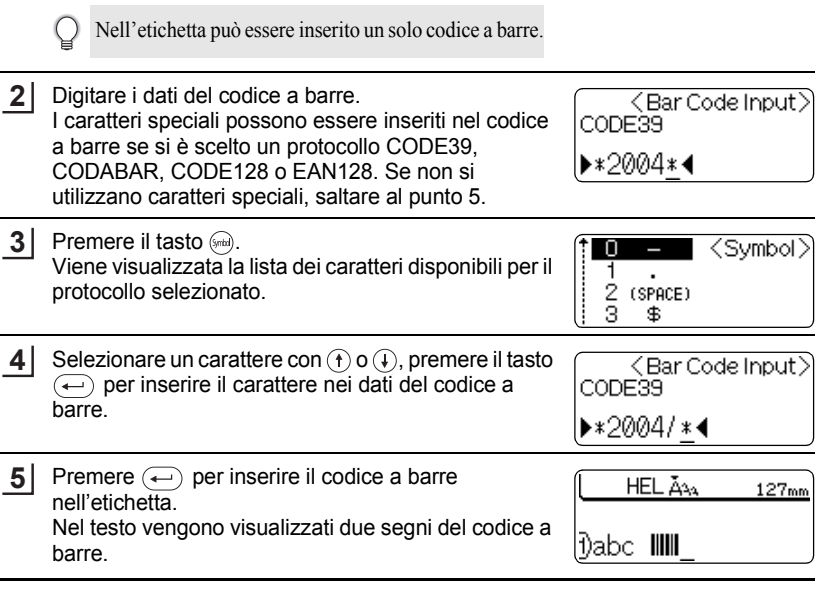

 $\cdots$ 

Q • Premere  $\textcircled{\tiny{\text{m}}}$  per ritornare al punto precedente.

• Per la lista di tutte le impostazioni disponibili fare riferimento alla Lista dei caratteri speciali.
### **· Lista Dei Caratteri Speciali**

### CODE39

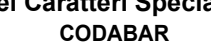

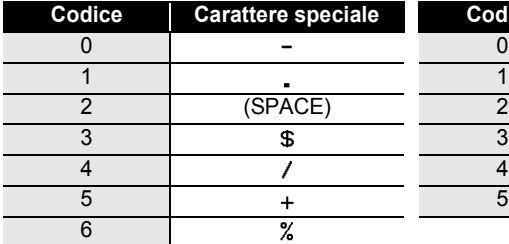

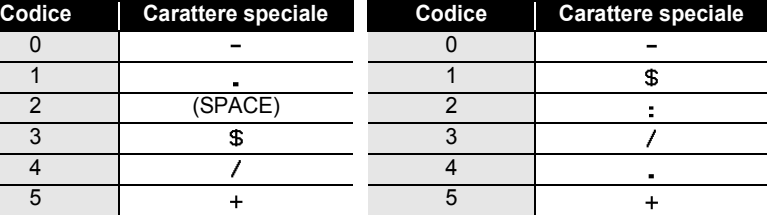

#### **CODE128, EAN128**

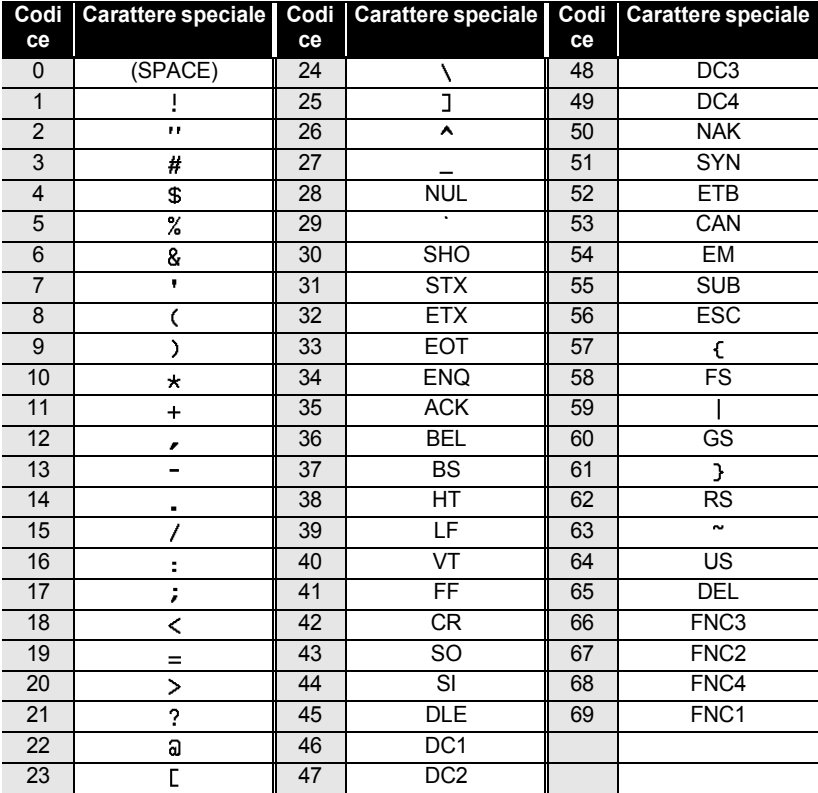

#### **MODIFICA DI UN'ETICHETTA**

#### **Modificare e cancellare un codice a barre**

- Per modificare i dati del codice a barre in un codice a barre già posizionato su un'etichetta è necessario posizionare il cursore sotto uno dei segni del codice a barre nella schermata di inserimento dei dati e successivamente aprire la schermata di Inserimento codice a barre. Fare riferimento a ["Inserimento dei dati del codice a](#page-34-0)  [barre" a pagina 33.](#page-34-0)
- Per modificare le impostazioni di "Width" (Larghezza) e "Under#" (Sotto#) per un codice a barre già posizionato su un'etichetta portare il cursore sotto uno dei simboli del codice a barre sulla schermata di inserimento dati e poi aprire la schermata Impostazione codice a barre. Fare riferimento a ["Impostazione dei parametri del](#page-33-0)  [codice a barre" a pagina 32](#page-33-0).
- Per cancellare un codice a barre da un'etichetta, posizionare il cursore alla destra dei segni del codice a barre nella scherma di inserimento dei dati e poi premere il tasto  $\textcircled{\scriptsize{\textcircled{\small{m}}}}$ .

### **Utilizzo dei layout di formattazione automatica**

Grazie alla funzione Formattazione automatica è possibile creare, in modo semplice e veloce, etichette per molteplici scopi, come tabulazioni per file, etichette per macchinari, cartellini identificativi, ecc. Basta selezionare un layout tra i dieci modelli o i sedici blocchi disponibili, inserire il testo ed applicare la formattazione dello stile selezionata.

- Nei layout a formattazione automatica possono venire impiegati anche simboli e caratteri accentati.
	- I codici a barre possono essere usati nei modelli Etichetta Bene e Espositore.

#### **Utilizzo dei modelli - Come creare un'Etichetta per un bene**

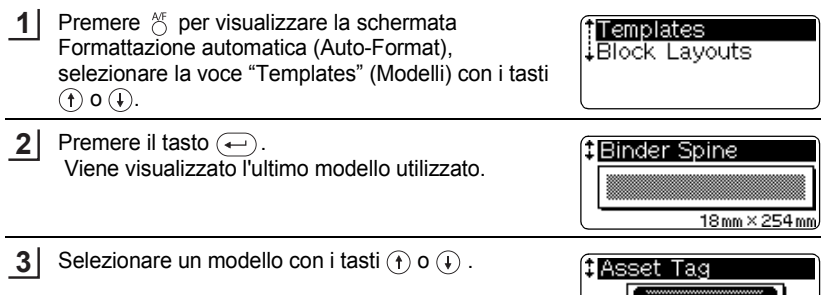

**INITI DININ DI INITI** 

18mm×70mm/

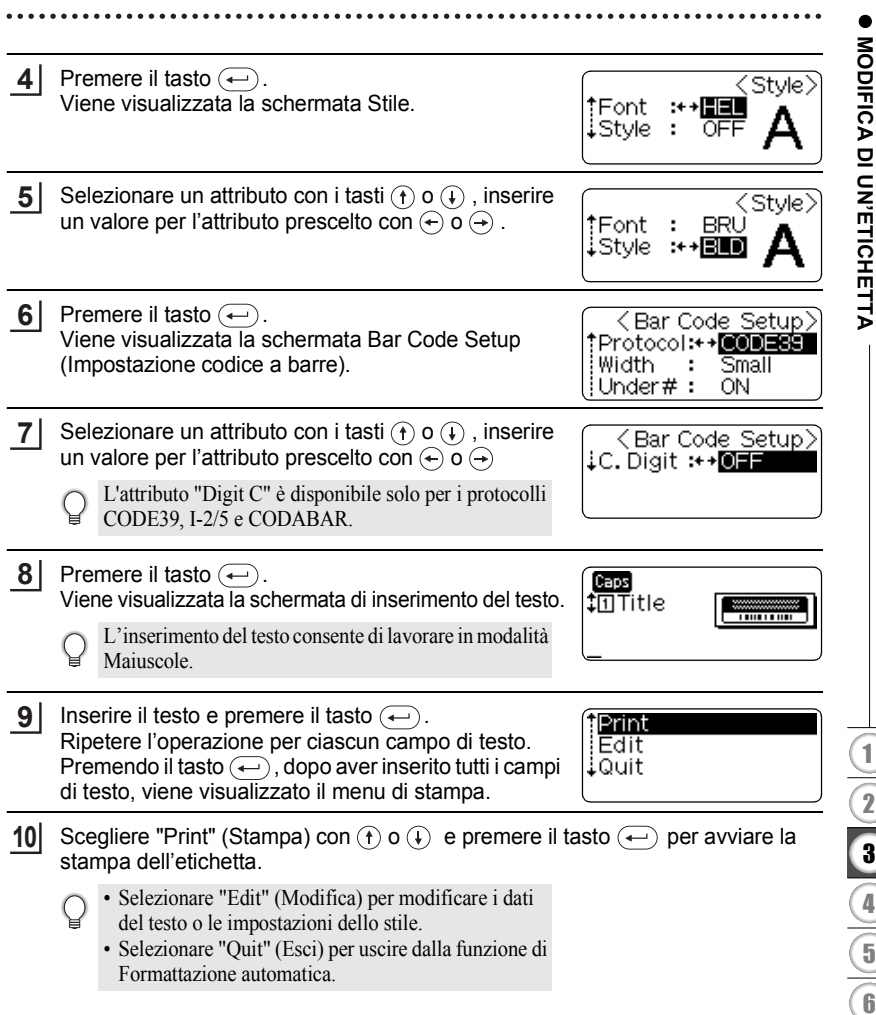

#### **MODIFICA DI UN'ETICHETTA**

- Premere  $\textcircled{\tiny{\text{sc}}}$  per ritornare al punto precedente.
	- Premere il tasto  $\binom{space}{}$  nelle schermate Stile e Impostazione codice a barre per riportare l'attributo selezionato al valore di default.
		- Per la lista di tutte le impostazioni disponibili fare riferimento alla tabella Modelli.
- Se la larghezza dell'attuale cassetta nastro non corrisponde alla larghezza impostata per il  $\left( \mathbf{y} \right)$ layout selezionato viene visualizzato un messaggio d'errore in fase di stampa o di anteprima dell'etichetta. Premere  $\circledast$  o qualsiasi altro tasto per cancellare il messaggio d'errore e inserire una cassetta nastro con larghezza corretta.
	- Se il numero dei caratteri inseriti supera i limiti  $\left(\leftarrow\right)$  viene visualizzato un messaggio d'errore premendo il tasto. Premere  $\circledcirc$  o qualsiasi altro tasto per cancellare il messaggio d'errore e modificare il testo usando meno caratteri.

#### **Anteprima e opzioni di stampa per i modelli**

- Quando viene visualizzato il menu di stampa premere il tasto  $\circledcirc$  per l'anteprima del layout dell'etichetta.
- Per stampare l'etichetta direttamente dalla schermata Anteprima premere il tasto (Print).
- Per stampare copie multiple, copie numerate in sequenza o ancora un'immagine speculare dell'etichetta, con il menu di stampa a video, tenere premuto il tasto  $\omega$  e premere  $\circledcirc$  per visualizzare il menu Opzioni di Stampa.

### $\bullet$  Modelli $\bullet$

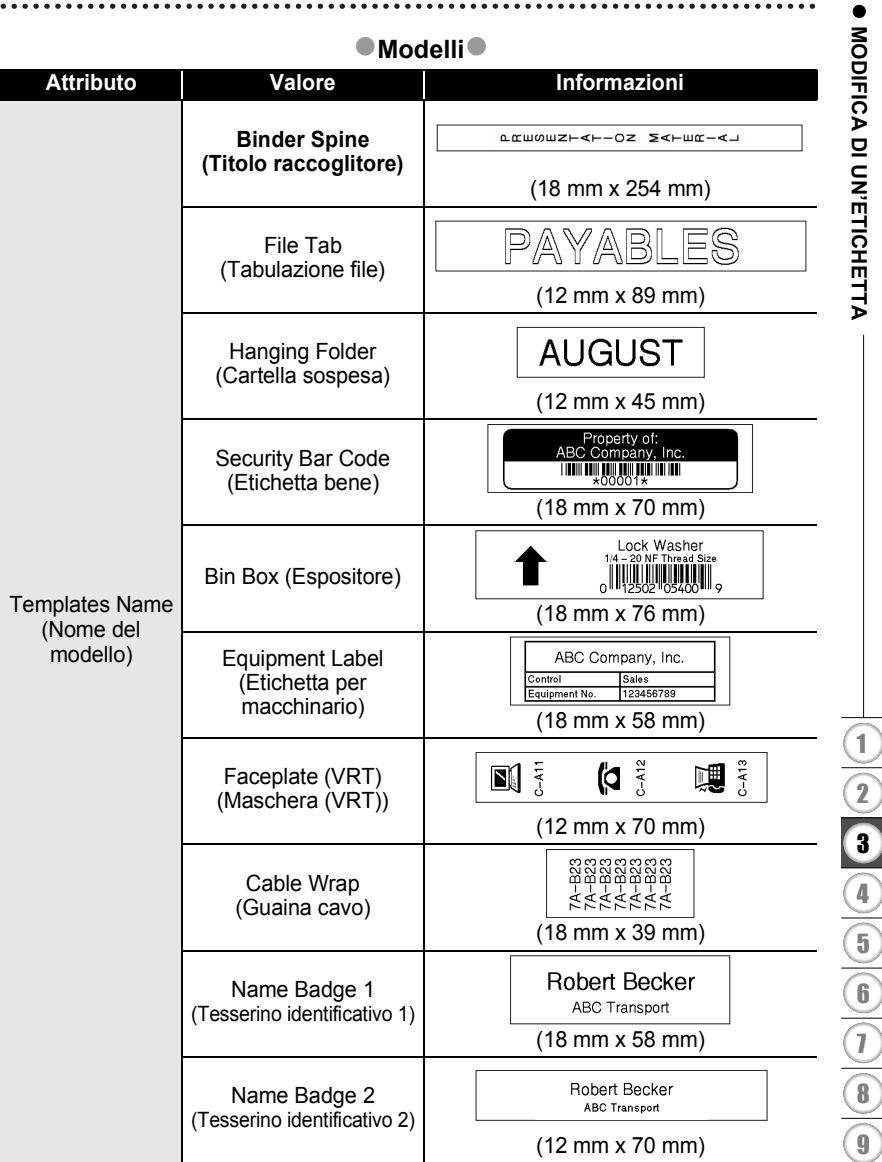

#### **MODIFICA DI UN'ETICHETTA** . . . . . . .

#### **Utilizzo tabelle**

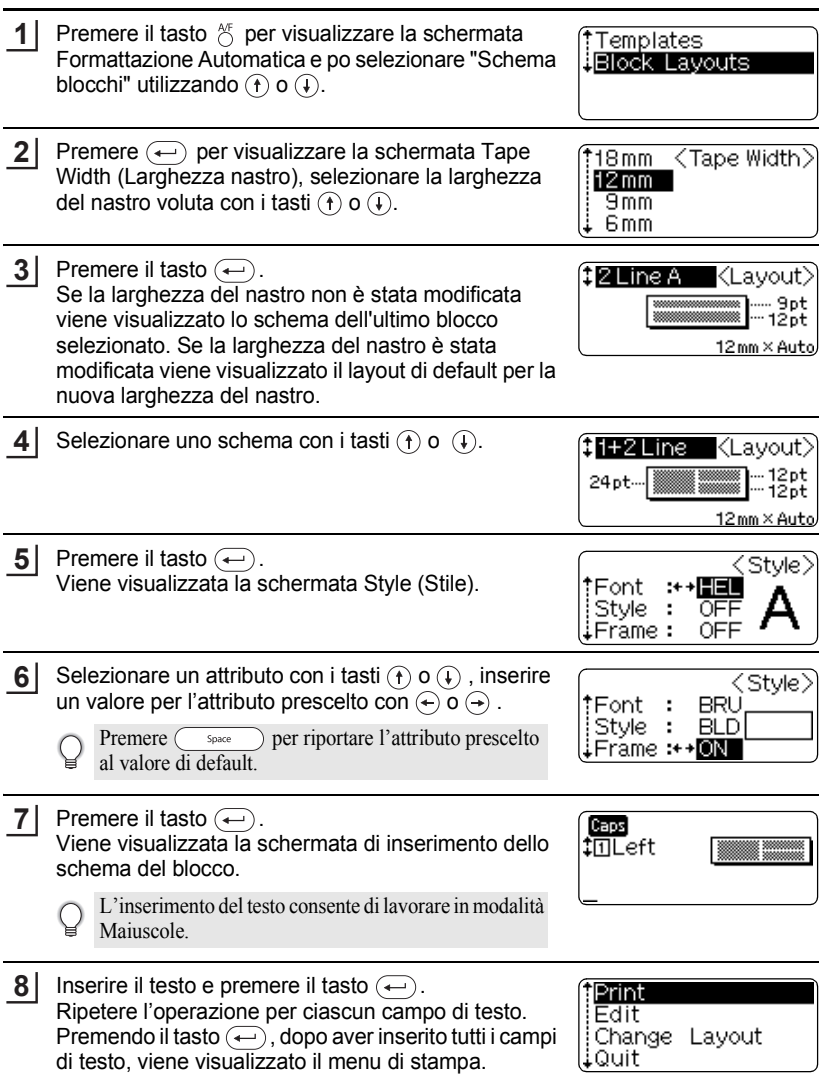

- Scegliere Print (Stampa) con  $\circledA$  o  $\circledA$  e premere il tasto  $\circledA$  per avviare la stampa dell'etichetta. **9**
	- Selezionare "Edit" (Modifica) per modificare i dati del testo o le impostazioni dello stile.
		- Selezionare "Change Layout" (Modifica Schema) per scegliere uno schema diverso.
		- Selezionare "Quit" (Esci) per uscire dalla funzione di Formattazione automatica.
- Premere  $\textcircled{\tiny{\text{E}}}$  per ritornare al punto precedente della procedura di impostazione.
	- Per la lista di tutti i layout blocchi disponibili fare riferimento alla tabella Schema blocchi.
	- Se si preme il tasto  $\frac{\text{Cas}}{\text{Cas}}$  durante l'inserimento di un testo viene visualizzato il messaggio "Cancella tutto il testo?" (Clear All Text?). Premere  $\left(\leftarrow\right)$  per cancellare tutto il testo oppure per non cancellare il testo.
- Se la larghezza della cassetta nastro attualmente inserita non corrisponde alla larghezza  $\left( \mathbf{I} \right)$ impostata per lo schema prescelto, viene visualizzato un messaggio d'errore in fase di stampa o anteprima dell'etichetta. Premere  $\circledcirc$  o qualsiasi altro tasto per cancellare l'errore e inserire una cassetta nastro della larghezza corretta.
	- Se il numero di caratteri inseriti supera il limite, premendo il tasto  $\longleftrightarrow$  viene visualizzato un messaggio d'errore. Premere  $\textcircled{\tiny{\text{E}}}$  o qualsiasi altro tasto per cancellare l'errore, modificare il testo utilizzando meno caratteri.

#### **Anteprima e opzioni di stampa per i modelli**

- Quando viene visualizzato il menu di stampa, premere  $\circledcirc$  per vedere un'anteprima del layout dell'etichetta.
- Per stampare l'etichetta direttamente dalla schermata Anteprima premere il tasto (Print).
- Per stampare copie multiple, numerate in sequenza, o un'immagine speculare dell'etichetta, con il menu di stampa a video, tenere premuto il tasto  $\circledast$  e premere per visualizzare la schermata Opzioni di stampa.

#### **MODIFICA DI UN'ETICHETTA** ......

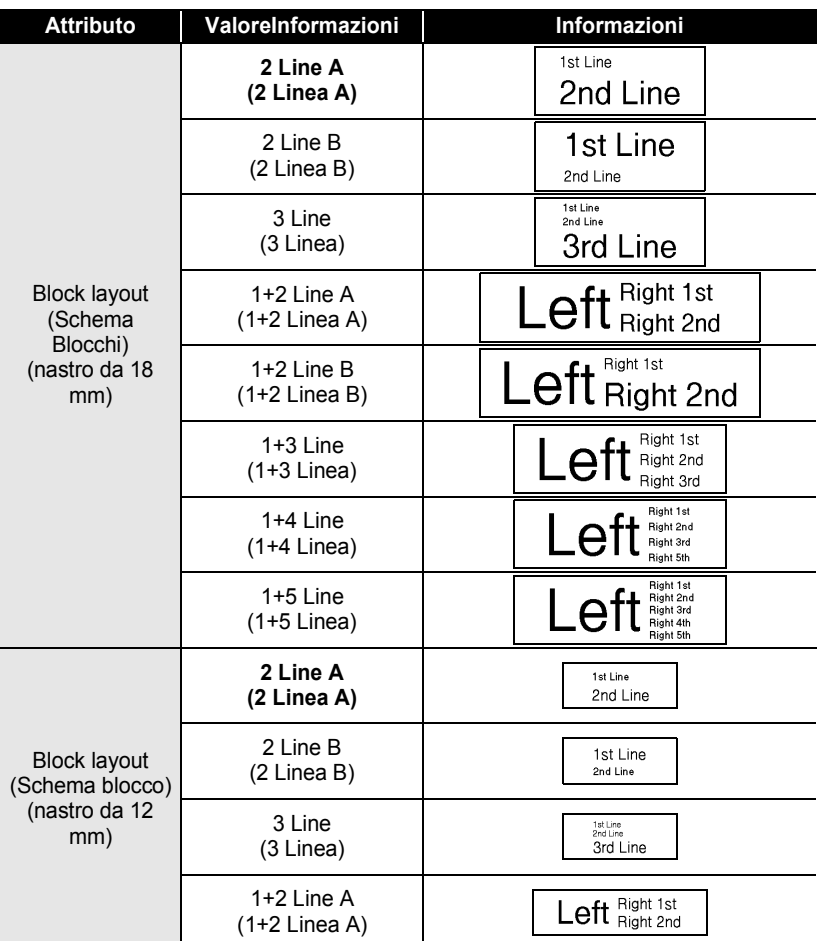

### ● Schema Blocchi<sup>●</sup>

..............................

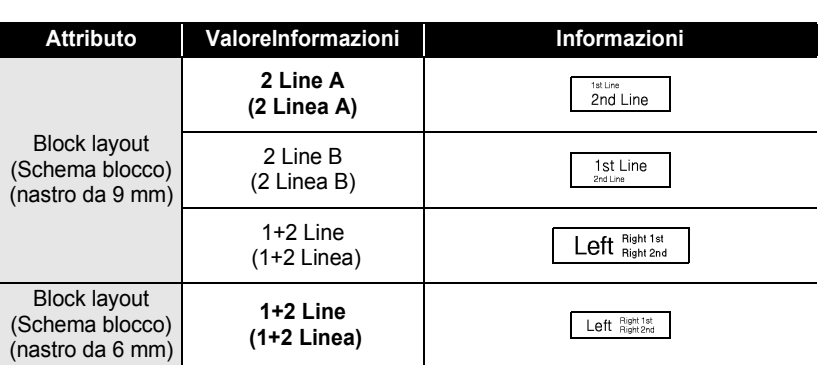

 $\bullet$ 

#### **MODIFICA DI UN'ETICHETTA**

### **Conversione automatica delle valute**

Utilizzando la funzione di conversione delle valute si può facilmente passare dagli euro ad altre valute, e viceversa, e aggiungere i due prezzi al testo dell'etichetta. Basta semplicemente scegliere la valuta con cui si desidera lavorare e lo schema del risultato per poter facilmente creare etichette con il prezzo visualizzato in euro ed in un'altra valuta.

#### **Impostazione della conversione delle valute**

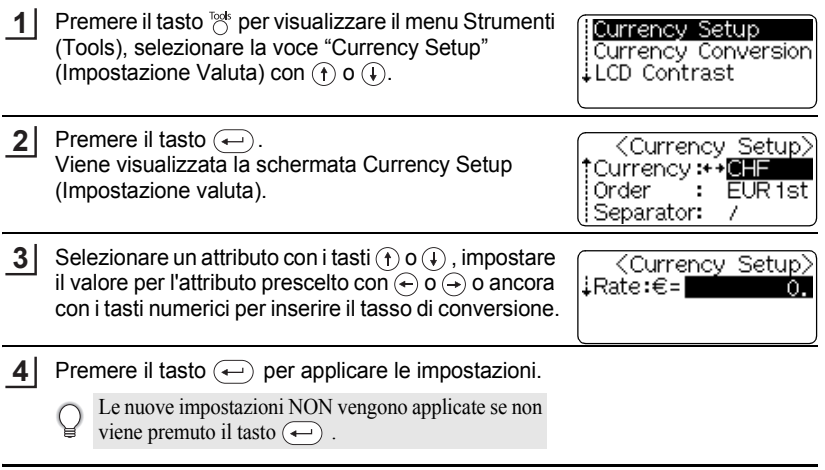

- Premere  $\textcircled{\tiny{E}}$  per ritornare al punto precedente.
- Premere  $\frac{1}{\sqrt{2\pi\epsilon}}$  per riportare l'attributo prescelto al valore di default.
	- Per la lista di tutte le impostazioni disponibili fare riferimento alla tabella delle Opzioni di conversione delle valute.

 $\bullet$ 

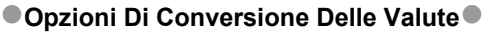

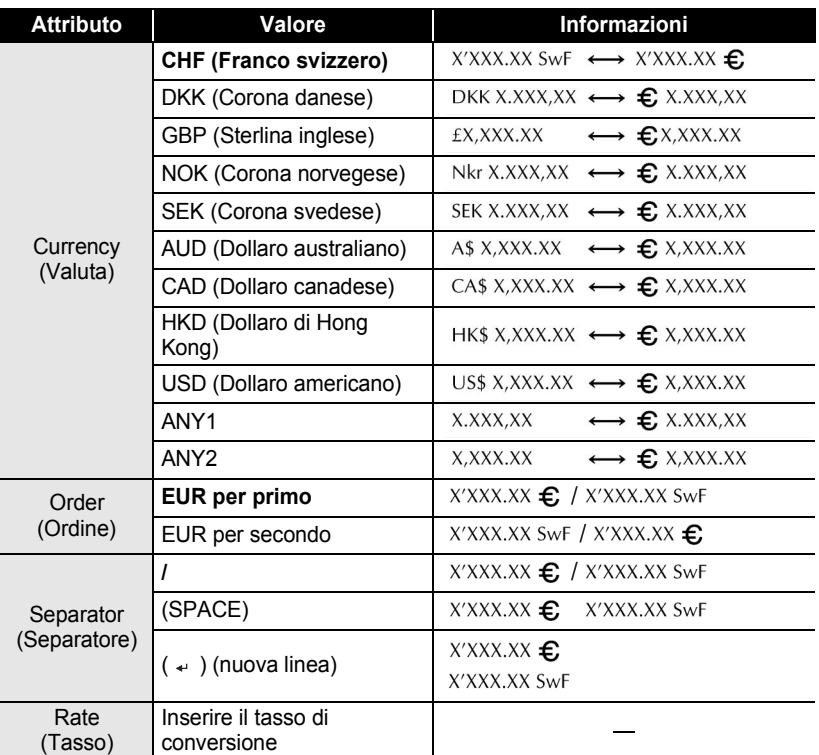

#### **MODIFICA DI UN'ETICHETTA** . . . . . . . . . . .

#### **Conversione della valuta**

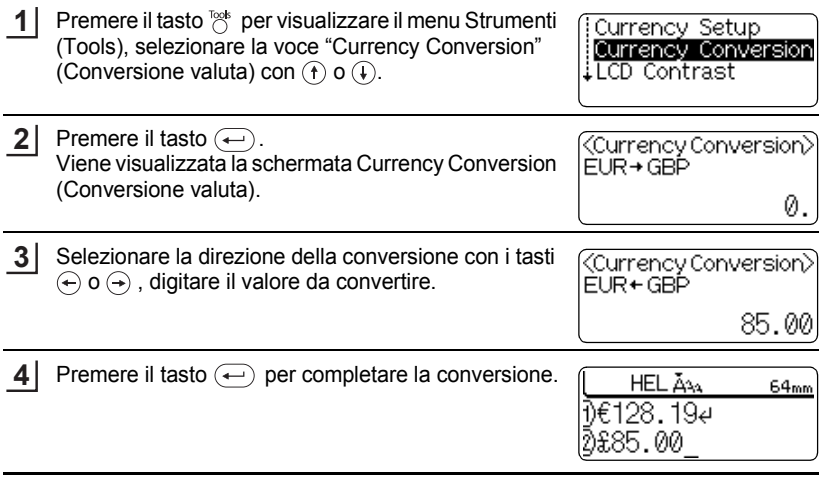

. . . . . .

..........

Premere go per ritornare al punto precedente della procedura di impostazione.

#### Anteprima dell'etichetta **47**

e  **STAMPA DELLE ETICHETTE STAMPA DELLE ETICHETTE** 

## **STAMPA DELLE ETICHETTE**

**1**

### **Anteprima dell'etichetta**

Grazie alla funzione Anteprima è possibile verificare il layout dell'etichetta prima di stamparla sul'etichetta.

Premere il tasto  $\infty$ . Sullo schermo viene visualizzata un'immagine dell'etichetta. La lunghezza dell'etichetta è indicata nell'angolo inferiore destro dello schermo. Premere  $\ominus$  o  $\ominus$  per far scorrere l'anteprima a sinistra o destra. Premere  $\overline{(\overline{f})}$  o  $\overline{(\overline{f})}$  per modificare il livello di zoom dell'anteprima.

- Premere il tasto  $\circledcirc$  per ritornare alla schermata di inserimento del testo.
- Per far scorrere l'anteprima fino all'estremità sinistra o destra tenere premuto  $\omega$  e premere i tasti  $\bigoplus$  o  $\bigoplus$ .
- Per stampare l'etichetta direttamente dallo schermo dell'anteprima, premere il tasto (Pint) oppure aprire il menu Stampa (Print) e selezionare un'opzione di stampa. Per ulteriori informazioni fare riferimento alla sezione "Stampa dell'etichetta".
- L'anteprima di stampa è un'immagine generata dell'etichetta e potrebbe essere diversa dall'effettiva etichetta una volta stampata.

### **Stampa di un'etichetta**

Dopo aver inserito il testo e formattato l'etichetta sarete pronti per stampare l'etichetta. Oltre alla stampa di una sola copia di un'etichetta, la P-touch dispone di svariate funzioni di stampa che consentono di stampare copie multiple di un'etichetta, etichette numerate in sequenza e etichette con stampa speculare.

- Non tirare l'etichetta che passa attraverso la fessura di uscita del nastro. Ciò potrebbe  $\overline{()}$ provocare lo scarico del nastro inchiostrato insieme al nastro.
	- Non bloccare o ostruire la fessura di uscita del nastro in fase di stampa o avanzamento del nastro. Ciò potrebbe provocare un inceppamento del nastro.
	- Assicuratevi di aver verificato la presenza di una quantità sufficiente di nastro per la stampa di più etichette in continuo. Se il nastro scorre lentamente, impostare un numero di copie inferiore o stampare le etichette una alla volta.
	- Le strisce che appaiono sul nastro indicano la fine della cassetta nastro. Se le strisce appaiono durante la stampa, premere il tasto per spegnere la P-touch. Procedere con la stampa potrebbe danneggiare il sistema.

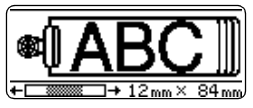

#### **STAMPA DELLE ETICHETTE**

#### **Stampa di una copia singola**

- Assicuratevi di aver inserito la cassetta nastro adatta e che la stessa sia pronta per la stampa. **1**
- Premere il tasto (Print). Il messaggio riportato a destra è visualizzato in fase di stampa dell'etichetta. **2**

Printing...  $1/1$ Copies

Per arrestare la stampa, premendo il tasto  $\circledcirc$  si spegne la P-touch.

- Quando le pile si stanno esaurendo appare il messaggio "Recharge Battery!" (Caricare le pile!)  $\Omega$ al termine della stampa. Ricaricare le pile prima di procedere con la stampa oppure collegare il trasformatore CA direttamente alla P-touch per continuare a stampare.
	- Vi sono altri messaggi che possono essere visualizzati premendo il tasto  $(Fint)$ . Fare riferimento alla sezione ["Messaggi d'errore" a pagina 63](#page-64-0) e verificare il significato di ogni messaggio visualizzato.

#### **Stampa Copie multiple**

Utilizzando questa funzione potrete stampare fino a 99 copie della stessa etichetta.

**1** Assicuratevi di aver inserito la cassetta nastro adatta e che la stessa sia pronta per la stampa. **2** Tenere premuto @ e premere il tasto (Print) per Copies visualizzare la schermata delle opzioni di stampa, Number ABG. **ABC** selezionare la voce "Copies" (Copie) con  $\left(\begin{matrix} 1 \end{matrix}\right)$  o  $\left(\begin{matrix} 1 \end{matrix}\right)$ . iMirror **3** Premere  $\bigoplus$  per visualizzare la schermata Copie e  $\langle$  Copies $\rangle$ impostare il numero di copie da stampare con i tasti ΙI - 5  $\circ$  o  $\circ$  oppure digitare il numero con i tasti numerici. Tenere premuto il tasto  $\left(\mathbf{f}\right)$  o  $\left(\mathbf{f}\right)$  per variare il numero di copie con incrementi di 5. **4**Premere il tasto  $\left(\leftarrow$ . Printing...  $2/5$ Il messaggio riportato a destra è visualizzato in fase di stampa delle etichette. Copies

- Premere  $\textcircled{\tiny{\text{Im}}}\textcircled{\tiny{\text{}}}\textcircled{\tiny{\text{}}}$  o per ritornare al punto precedente.
	- Salvo diversa programmazione, il nastro viene tagliato automaticamente al termine della stampa di ciascuna copia. Fare riferimento alla sezione ["Opzioni di taglio del nastro" a](#page-52-0)  [pagina 51](#page-52-0) per modificare questa impostazione.
	- I numeri visualizzati a schermo durante la stampa indicano il "conteggio / numero di copie impostate".
	- Premendo  $\overline{\hspace{1cm}}$  in fase di impostazione delle copie si riporta il parametro al valore di default, ovvero 1.

#### **Numerazione automatica delle etichette**

Grazie alla funzione di numerazione è possibile creare una serie di etichette numerate in sequenza da un singolo formato di etichetta.

Assicuratevi di aver inserito la cassetta nastro adatta e che la stessa sia pronta per la stampa. **1**

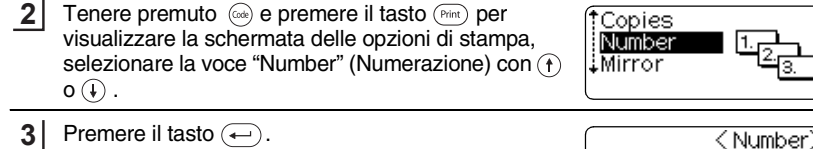

- **3** Premere il tasto  $\bigoplus$ . Viene visualizzata la schermata con l'inizio della numerazione.
	- Per applicare la numerazione automatica al codice a barre selezionate qui il codice a barre. Dopo aver selezionato il codice a barre vi sarà richiesto di inserire il numero di etichette da stampare (punto 6).
- Spostare il cursore sul primo carattere da incrementare della sequenza di numerazione e premere il tasto  $\left(\leftarrow\right)$ . Viene visualizzata la schermata con la fine della numerazione. **4**
- Spostare il cursore sul primo carattere da incrementare della sequenza di numerazione e premere il tasto  $\left(\leftarrow\right)$ . Viene visualizzato il numero di etichette da stampare. **5**
- Selezionare il numero di etichette da stampare con il tasto  $\left(\widehat{f}\right)$  o  $\left(\widehat{f}\right)$  oppure digitare il numero con i tasti numerici. **6**

Tenere premuto il tasto  $\left(\mathbf{f}\right)$  o  $\left(\mathbf{f}\right)$  per variare il numero di etichette con incrementi di 5.

**49**

10∼

10~

< Number>

<Number>

10

14

Start Point? Dabc **il**0

End Point? Dabc **il** 

 $\pm$  1 -5

#### **STAMPA DELLE ETICHETTE**

Premere il tasto  $\left(\leftarrow\right)$ . Ad ogni etichetta stampata viene visualizzato il numero di copie stampate. **7**

Printing...  $2/5$ Copies

- Premere  $\textcircled{\tiny{5}}$  o per ritornare al punto precedente.
	- Salvo diversa programmazione, il nastro viene tagliato automaticamente al termine della stampa di ciascuna copia. Fare riferimento alla sezione ["Opzioni di taglio del nastro" a](#page-52-0)  [pagina 51](#page-52-0) per modificare questa impostazione.
		- I numeri visualizzati a schermo durante la stampa indicano il "conteggio / numero di copie".
		- Premendo  $\overline{\hspace{1cm}}$  in fase di selezione delle copie si riporta il parametro al valore di default, ovvero 1.
		- La numerazione automatica può essere applicata anche ai codici a barre. Quando un codice a barre contiene una sequenza di numerazione automatica nessun altro campo dell'etichetta può contenere una sequenza di numerazione automatica.
		- La sezione dell'etichetta per la numerazione automatica viene incrementata al termine della stampa di ciascuna etichetta.
		- In un'etichetta può essere utilizzata una sola sequenza di numerazione automatica.
		- I simboli e gli altri caratteri non alfa-numerici nella sequenza di numerazione automatica vengono ignorati.
		- Una sequenza di numerazione automatica può contenere un massimo di cinque caratteri.

• Le lettere e i numeri aumentano come indicato sotto:

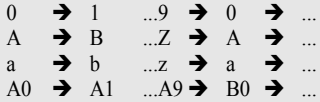

Gli spazi (indicati come sottolineature "\_" nell'esempio seguente) possono essere usati per regolare la spaziatura dei caratteri o per controllare il numero di cifre da stampare.

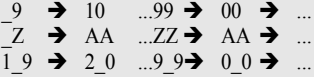

#### **Stampa speculare**

Grazie alla funzione di stampa speculare è possibile creare etichette con il testo stampato al rovescio in modo tale che le stesse siano leggibili dal lato opposto quando vengono apposte su vetro o altro materiale trasparente.

Assicuratevi di aver inserito la cassetta nastro adatta e che la stessa sia pronta per la stampa. **1**

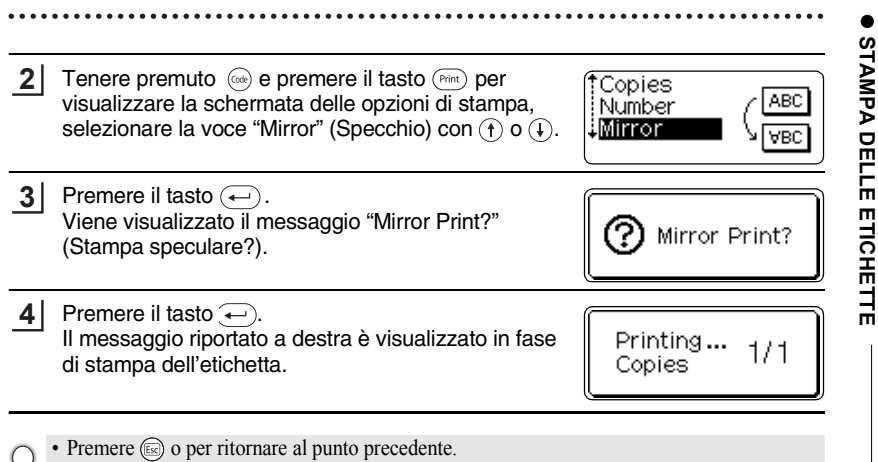

- Il testo deve essere stampato su un nastro trasparente se si sceglie la funzione di stampa speculare.
- Non è consentito utilizzare le funzioni di copia e numerazione automatica insieme alla funzione di stampa speculare.

### **Opzioni di taglio del nastro**

<span id="page-52-0"></span>Le opzioni di taglio del nastro consentono di specificare il tipo di taglio e di alimentazione del nastro in fase di stampa delle etichette. In particolare le opzioni "Chain" (In catena) e "No Cut" (Senza taglio) riducono sensibilmente la quantità di nastro di scarto utilizzando margini ridotti ed eliminando il taglio delle sezioni vuote tra le etichette.

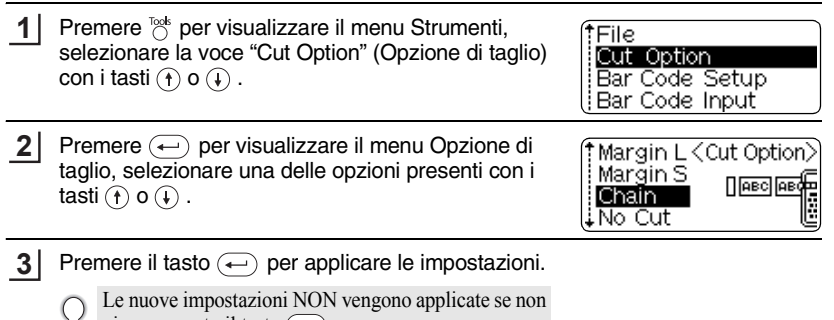

• Premere  $\textcircled{\tiny{\text{Im}}}\!\!\circ$  o per ritornare al punto precedente.

• Fare riferimento alla tabella taglio nastro per la lista di tutte le impostazioni disponibili.

e

 **STAMPA DELLE ETICHETTE**

#### **STAMPA DELLE ETICHETTE**  $\ddotsc$

 $...$ 

### **• Taglio Nastro**

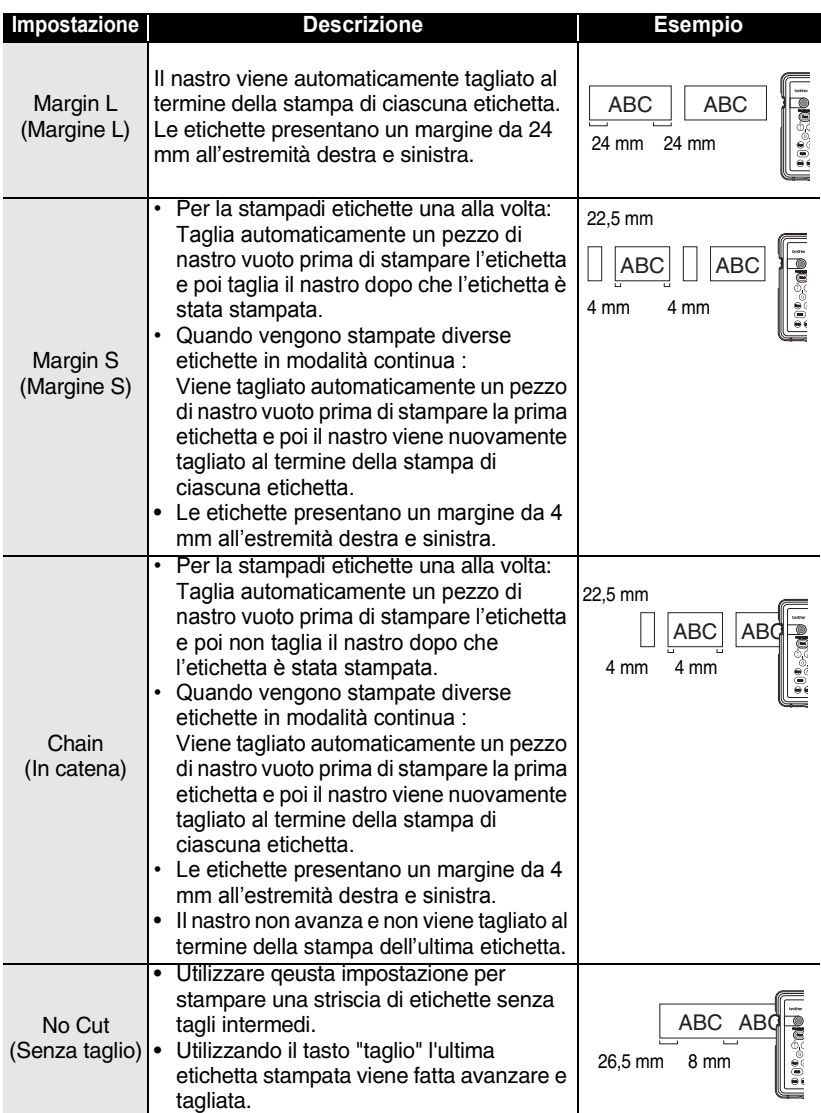

#### • Quando si utilizza Nastro in Tessuto o Nastri a forte adesivo o altri nastri speciali, impostare sempre la funzione "Senza taglio" per evitare che la taglierina tagli il nastro. Lasciare uno spazio sufficiente tra le etichette in fase di creazione e stampa e poi tagliare con le forbici.

• Impostando "In catena" o "Senza taglio" il nastro non viene tagliato al termine della stampa dell'ultima etichetta. Premere il tasto  $\otimes$  per far avanzare e tagliare il nastro automaticamente oppure tagliare il nastro manualmente nel caso di nastri che non possono essere tagliati dalla taglierina.

### **Applicazione delle etichette**

- Se necessario, ritagliare l'etichetta della forma e della lunghezza desiderate utilizzando forbici, ecc. **1**
- Staccare la carta sul retro dell'etichetta. **2**
- Posizionare il nastro e poi premere con decisione dall'alto in basso con le dita per applicare l'etichetta. **3**
	- La carta sul retro di alcuni tipi di nastro potrebbe essere pre-tagliata per renderne più agevole la rimozione.
		- Potrebbe essere difficile applicare le etichette su superfici umidi, sporche o non uniformi. Le etichette posono staccarsi facilmente da queste superfici.
		- Leggere tutte le istruzioni a corredo delle cassette nastro in tessuto, nastri a forte adesivo o di altro tipo speciale e seguire scrupolosamente ogni indicazioni ivi contenuta.

## **UTILIZZARE LA MEMORIA DEL FILE**

E' possibile memorizzare fino a dieci delle etichette che utilizzate più frequentemente nella memoria del file. Ogni etichetta viene salvata come file, permettendovi di richiamarla in modo rapido ed agevole in caso di necessità.

- 
- Quando la memoria è piena ogni nuovo salvataggio di un file porta alla sovrascrittura di un file già memorizzato.
- Le etichette create con la funzione Formattazione Automatica non possono essere salvate in memoria.
- Tutti i file memorizzati vengono cancellati se le pile si scaricano e non viene collegato il trasformatore CA.

### **Memorizzazione di un'etichetta**

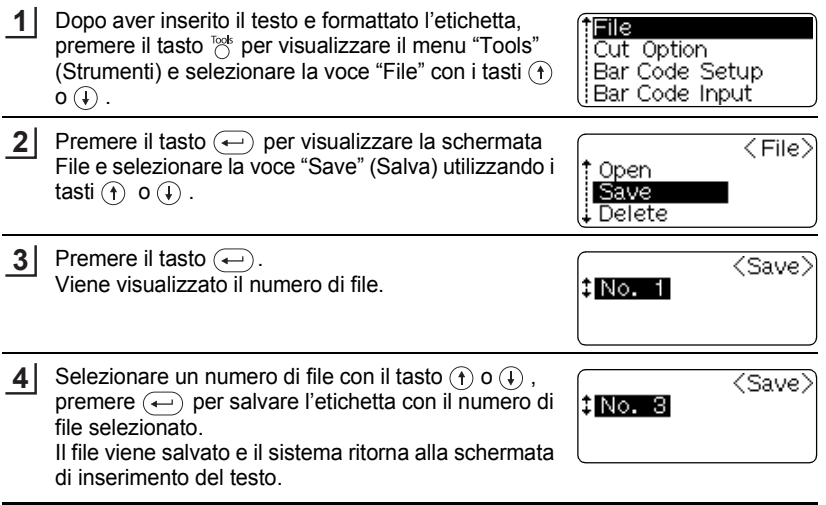

- Premere  $\textcircled{\tiny{fs}}$  o per ritornare al punto precedente.
- E' possibile salvare fino a 153 caratteri in un file, in relazione al numero di righe. Tuttavia, il numero totale ammissibile di caratteri salvati in tutti i dieci file è di 459. Nel file vengono inoltre salvati il testo e i dati di formattazione dello schema.

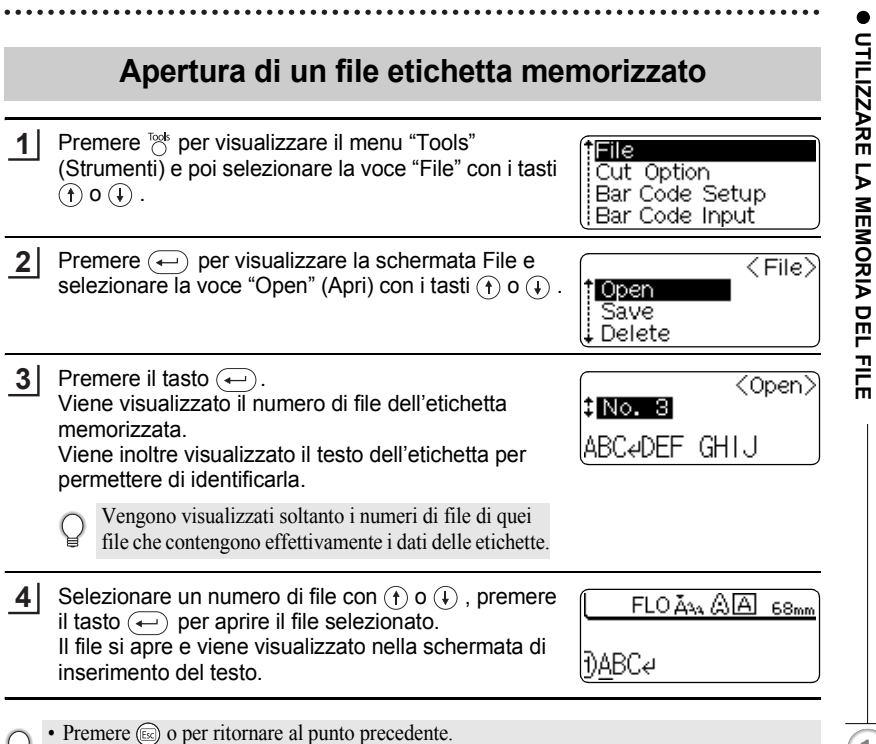

• Il messaggio "No Files!" (Manca file) viene visualizzato in assenza di file salvati in memoria.

### **Cancellazione di un file etichetta memorizzato**

- **1** Premere <sup>rost</sup> per visualizzare il menu "Tools" File (Strumenti) e selezionare la voce "File" con i tasti  $\textcircled{\tiny{f}}$ ) Cut Option  $O(\widehat{L})$ . Bar Code Setupl Bar Code Input **2** Premere  $\left(\leftarrow\right)$  per visualizzare la schermata File e  $\langle$  File $\rangle$ selezionare la voce "Delete" (Cancella) con i tasti (f) † Open<br>∫ Saue  $o$   $\bigoplus$ . Save **J** Delete **3** Premere il tasto  $\bigoplus$ . ∑Delete∑ Viene visualizzato il numero di file dell'etichetta 8 No. 8 memorizzata. ABCeDEF GHIJ Viene inoltre visualizzato il testo dell'etichetta per permettere di identificarla. Vengono visualizzati soltanto i numeri di file di quei file che contengono effettivamente i dati delle etichette. **4** Selezionare un numero di file con  $\oplus$  o  $\oplus$  , premere il tasto  $\left(\leftarrow\right)$ .  $\left( \mathsf{\Omega}\right)$  Delete? Viene visualizzato il messaggio "Delete?" (Cancella?). **5** Premere il tasto  $\bigoplus$  per cancellare il file. Il file viene cancellato e il sistema ritorna alla schermata di inserimento del testo. • Premere  $\textcircled{\tiny{5}}$  o per ritornare al punto precedente.
	- Il messaggio "No Files!" (Manca file) viene visualizzato in assenza di file salvati in memoria.

## **MANUTENZIONE DELLA P-touch**

### <span id="page-58-0"></span>**Azzeramento della P-touch**

E' possibile azzerare la memoria interna della P-touch nel caso in cui si vogliano eliminare tutti i file etichetta memorizzati o ancora se la P-touch non funziona normalmente.

**1**

A sistema spento, tenere premuti i tasti  $(\widehat{\omega})$  e  $(\widehat{\mathbb{R}})$  e premere il tasto  $(\widehat{\mathbb{O}})$ . La P-touch si riaccende con la memoria azzerata.

Rilasciare il tasto  $\circledcirc$ ) prima di rilasciare anche gli altri tasti.

Tutti i testi, le impostazioni delle funzioni e delle opzioni e i file etichetta memorizzati vengono cancellati quando si azzera la P-touch.

### **Manutenzione**

La P-touch deve essere regolarmente pulita al fine di preservarne prestazioni e vita utile. Se ne raccomanda la pulizia almeno una volta al mese.

Spegnere sempre la P-touch prima di effettuare la pulizia.

#### **Pulizia dell'unità principale**

Eliminare polvere e segni dall'unità principale utilizzando un panno asciutto e morbido. Per rimuovere i segni difficili utilizzare un panno leggermente inumidito.

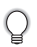

Non utilizzare solventi per vernici, benzene, alcool o altri solventi organici. Queste sostanze potrebbero danneggiare la cassa o l'aspetto esteriore della P-touch.

### **Pulizia della testina di stampa**

La presenza di striature o la scarsa qualità dei caratteri sulle etichette stampate indicano generalmente che la testina di stampa è sporca. Pulire la testina di stampa con un bastoncino in cotone o con la cassetta di pulizia delle testine di stampa (TZ-CL4).

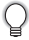

- Non toccare la testina di stampa direttamente a mani nude.
- Per ulteriori indicazioni sull'utilizzo della cassetta di pulizia delle testine di stampa fare riferimento alle istruzioni a corredo.

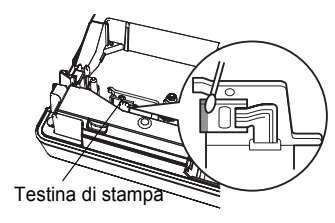

#### **MANUTENZIONE DELLA P-touch**

#### **Pulizia della taglierina**

L'adesivo presente sul nastro può accumularsi sulla lama della taglierina con l'uso, spuntando la lama e, di conseguenza, portando ad un inceppamento del nastro nella taglierina stessa. All'incirca una volta l'anno passare la lama della taglierina con un bastoncino in cotone imbevuto nell'alcool.

- All'incirca una volta l'anno passare la lama della taglierina con un bastoncino in cotone imbevuto in alcool.
	- Non toccare la lama della lama della taglierina direttamente a mani nude.

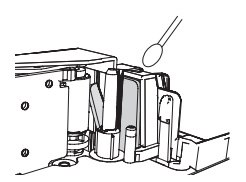

#### **Pulizia dei morsetti di carica**

Passare i morsetti di carica con un panno asciutto e morbido o con un bastoncino in cotone.

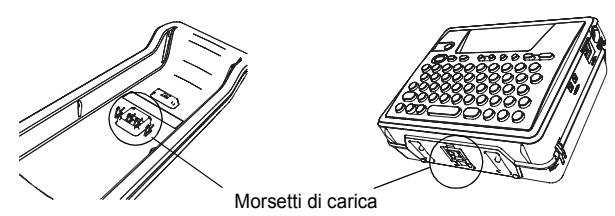

**• Pulire i morsetti almeno una volta al mese.**

• Scollegare sempre il trasformatore CA dalla presa elettrica prima di pulire i terminali.

## **RISOLUZIONE DEI PROBLEMI**

### **Cosa fare quando…**

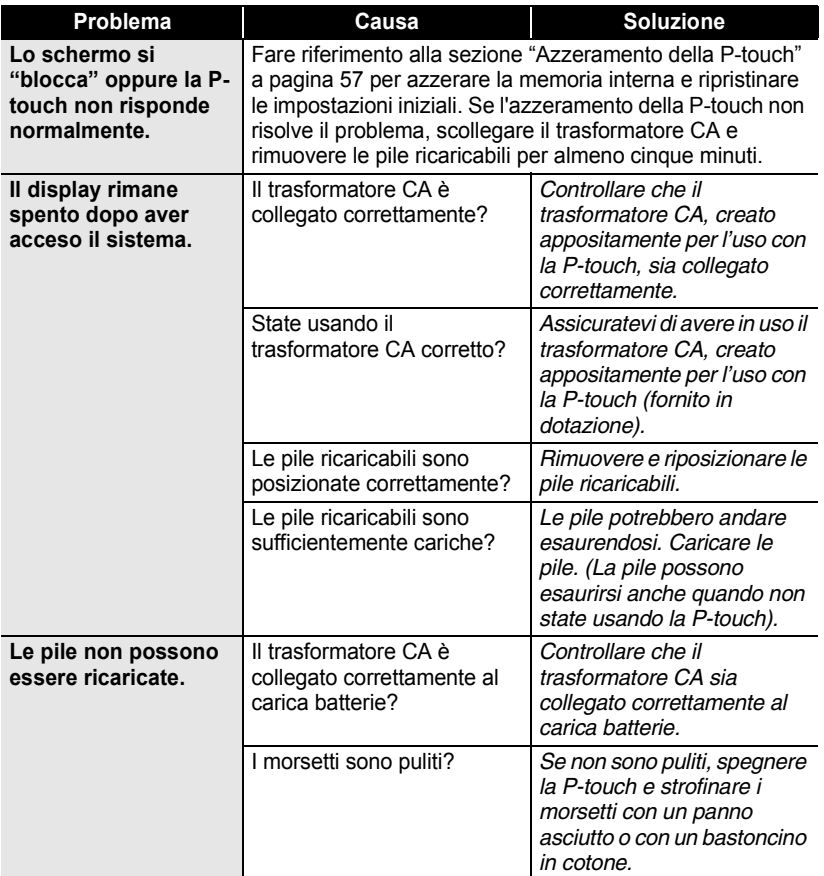

#### **RISOLUZIONE DEI PROBLEMI**

 $\bullet$ 

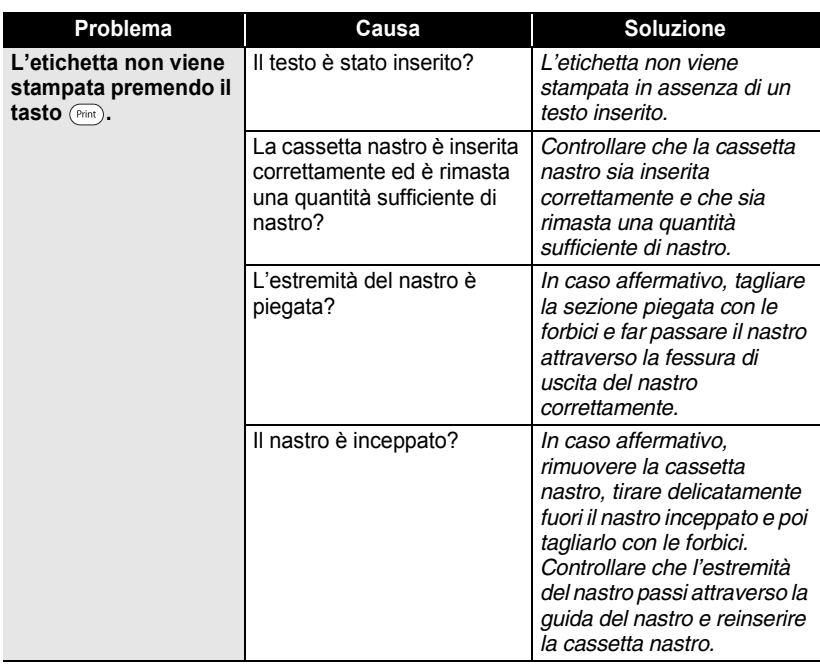

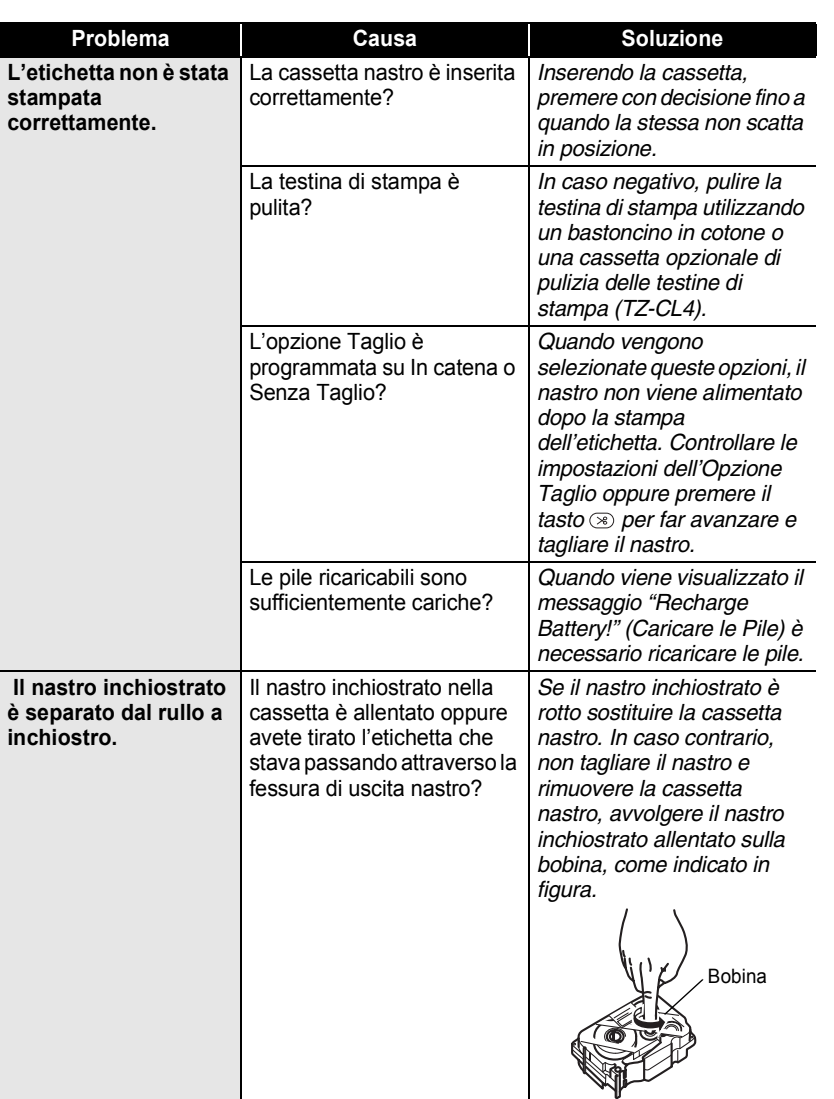

 $\ddot{\phantom{0}}$ 

Cosa fare quando…

**61**

1  $\overline{2}$  $\overline{\mathbf{3}}$ 4  $\boxed{5}$  $\overline{\mathbf{6}}$  $\overline{1}$ 8 9

### **RISOLUZIONE DEI PROBLEMI**

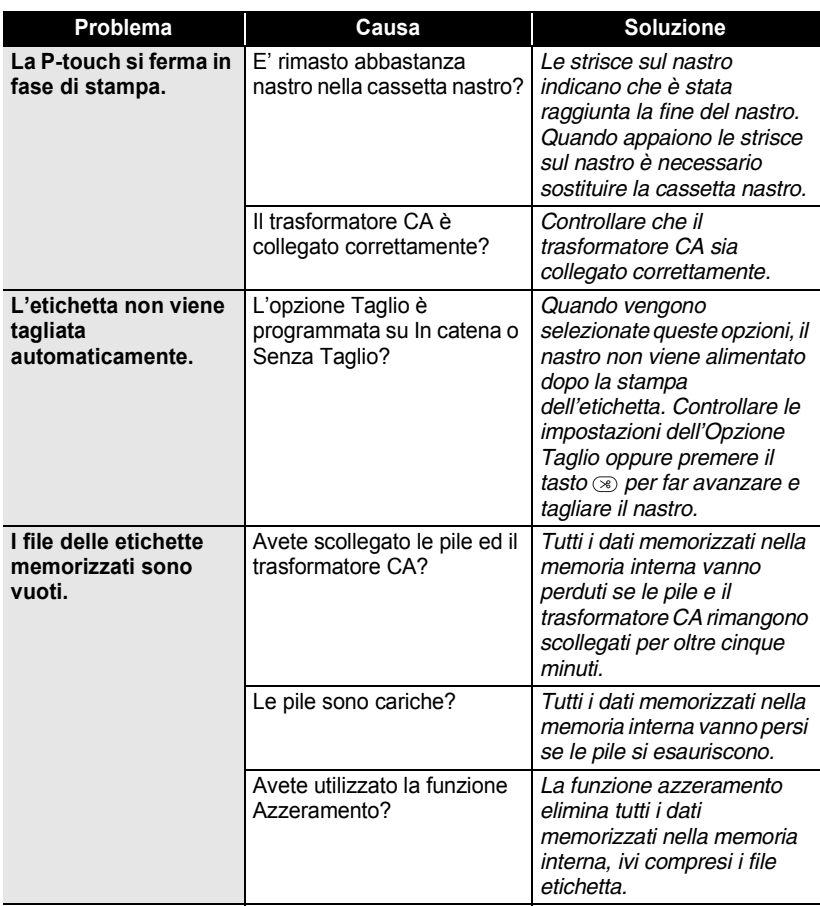

## <span id="page-64-0"></span>**Messaggi d'errore**

Quando un messaggio d'errore appare sul display è necessario seguire le indicazioni riportate di seguito.

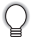

Premere un tasto qualsiasi per cancellare il messaggio d'errore.

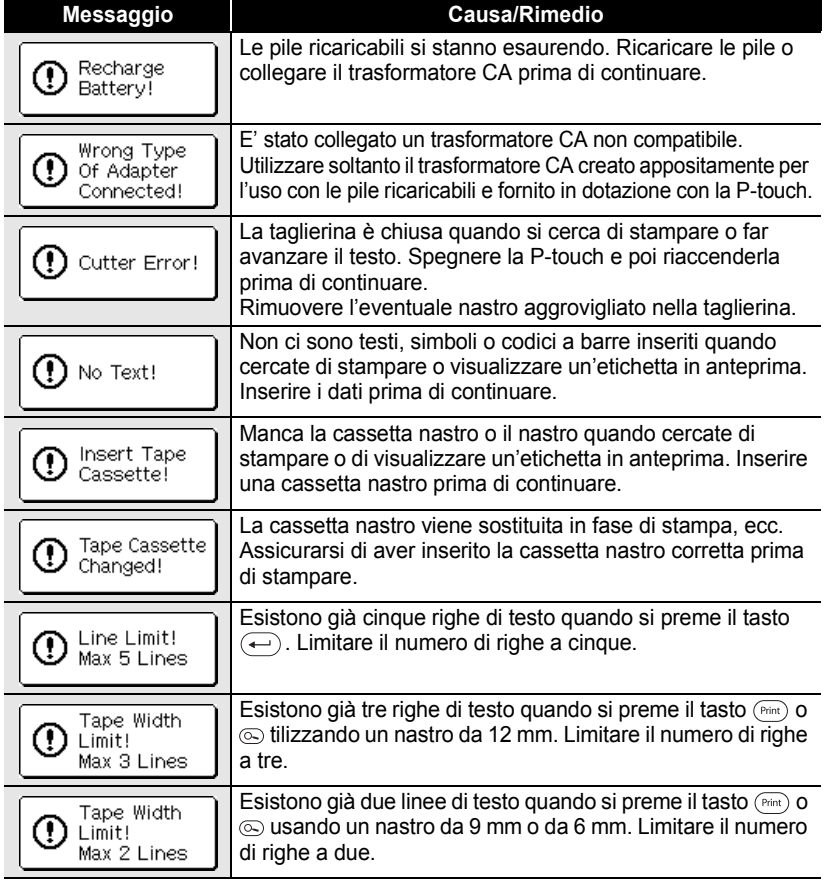

## **RISOLUZIONE DEI PROBLEMI**

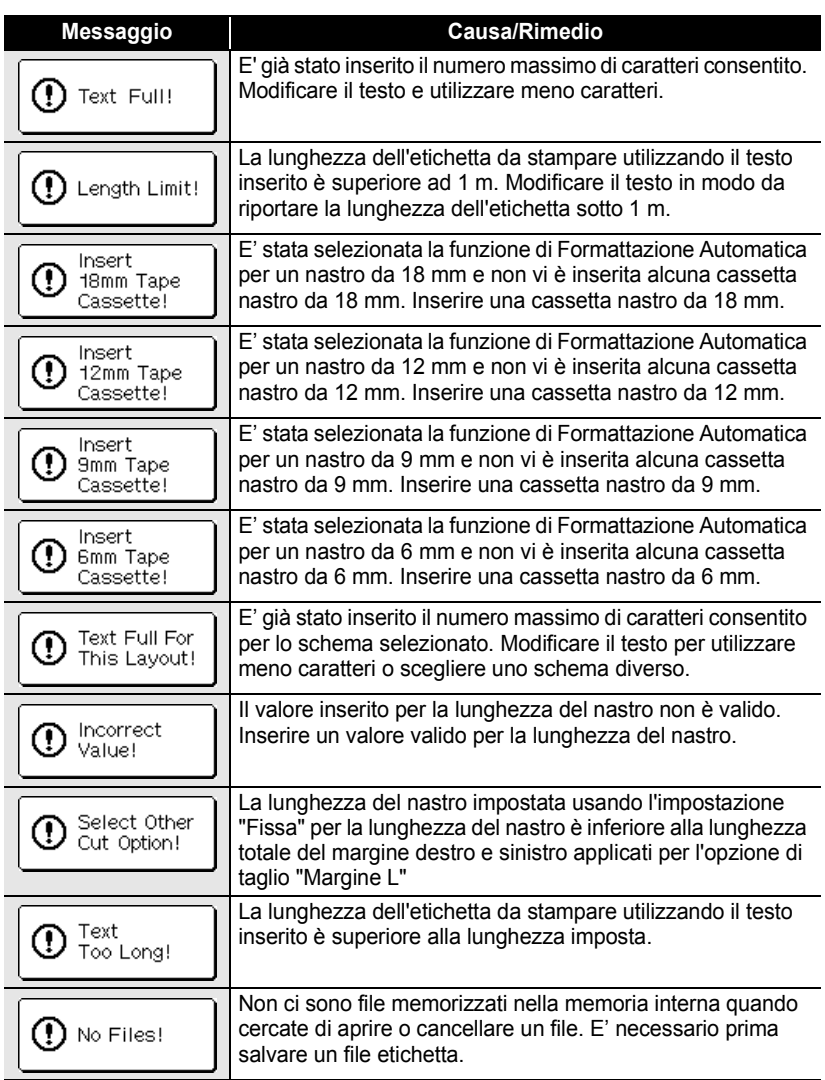

 $\bullet$ 

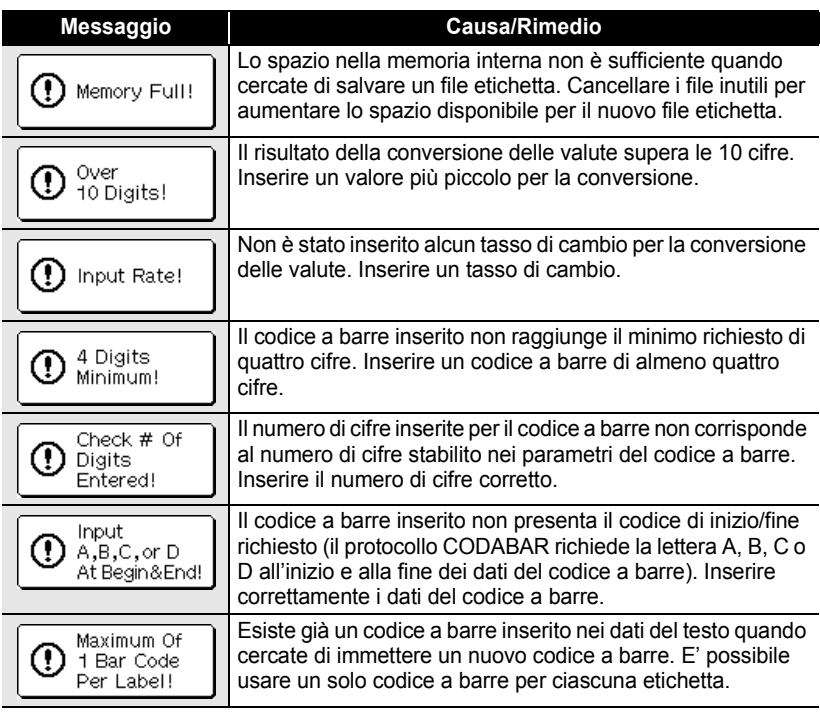

## **APPENDICE**

## **Caratteristiche tecniche**

### **Unità principali**

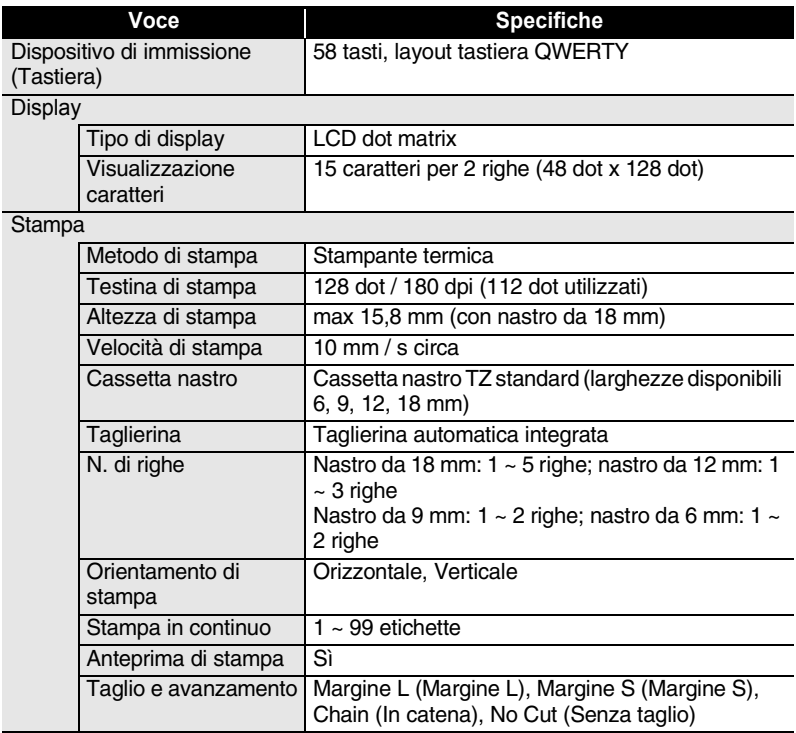

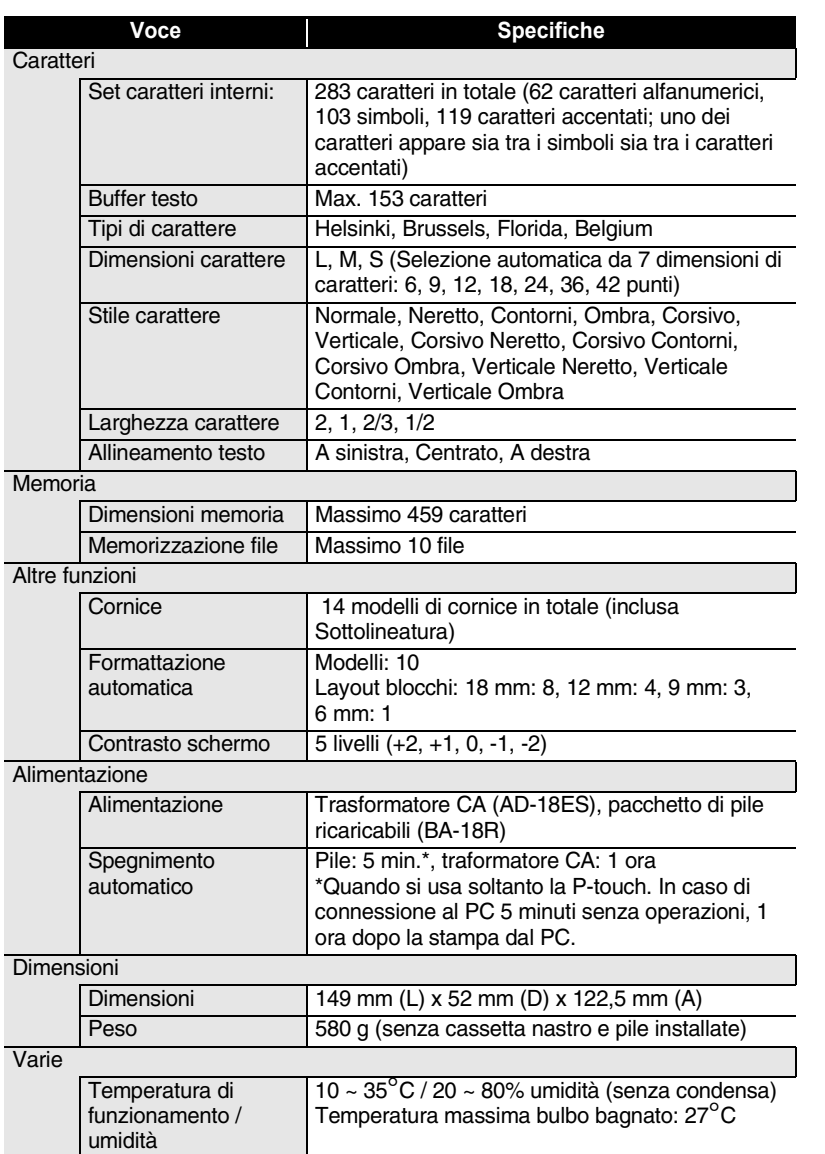

 $\bullet$ 

1  $\bar{\overline{2}}$  $\overline{\mathbf{3}}$ 4  $\boxed{5}$ 6 7  $\hat{\bullet}$  $\overline{\textbf{0}}$ 

### **Pile ricaricabili**

. . . . . . . ä

ò

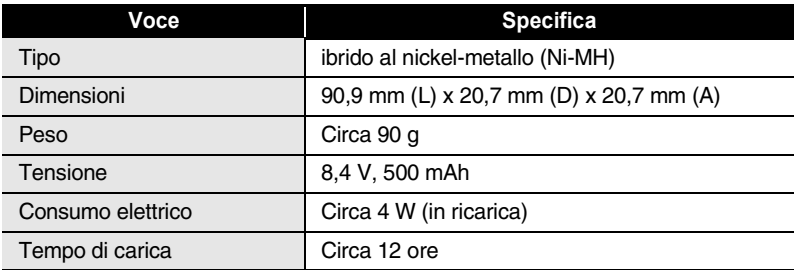

 $\bullet$ 

# **INDICE**

## A

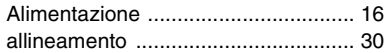

### C

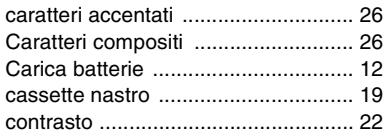

### D

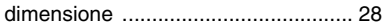

### E

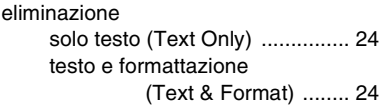

### F

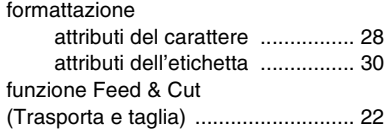

### I

immissione

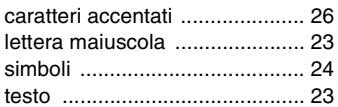

### L

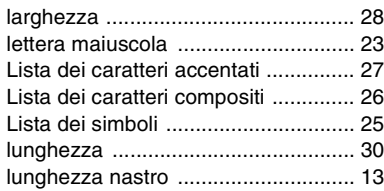

### M

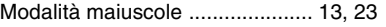

### N

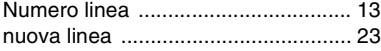

#### P

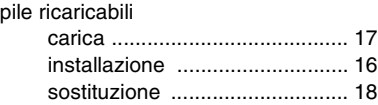

### S

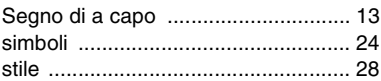

### T

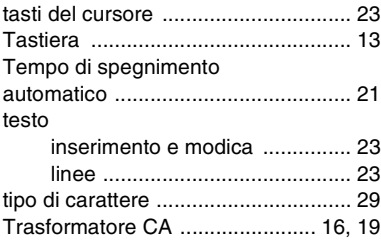

● NDICE

 $\bullet$ 

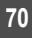
## **brother**

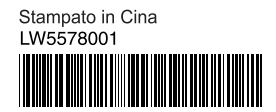